# DATA-6601 4G 多接口工业路由器

使用说明书

唐山平升电子技术开发有限公司

地址:河北省唐山市高新技术开发区庆北道 37 号 售前咨询:0315-7353611 7353618 7353627 公司网址: [www.data86.com](http://www.data86.com)

# 版权声明:

本使用说明书包含的所有内容均受版权法的保护,未经唐山平升电子技术开发有限 公司的书面授权,任何组织和个人不得以任何形式或手段对整个说明书和部分内容进行 复制和转载,并不得以任何形式传播。

## 商标声明:

 $\mathsf{DATA\mathsf{B}\mathsf{G}}^@_{\mathfrak{H}}$ 唐山平升电子技术开发有限公司的注册商标。本文档提及的 其他所有商标或注册商标,由拥有该商标的机构所有。

# 注意:

由于产品版本升级或其他原因,本文档内容会不定期进行更新。除非另有约定,本 文档仅作为使用指导,本文档中的所有陈述、信息和建议不构成任何明示或暗示的担保。

# 目录

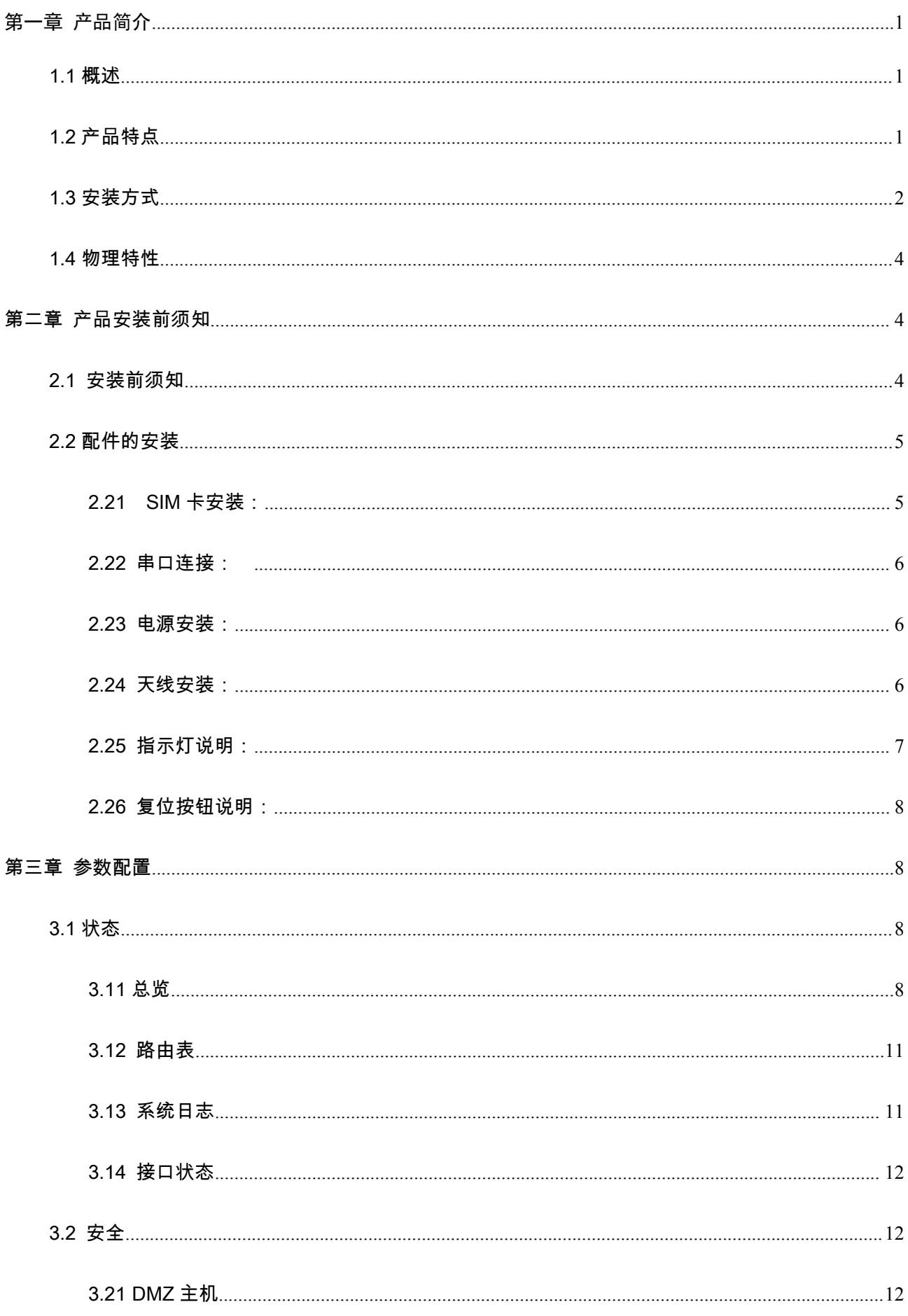

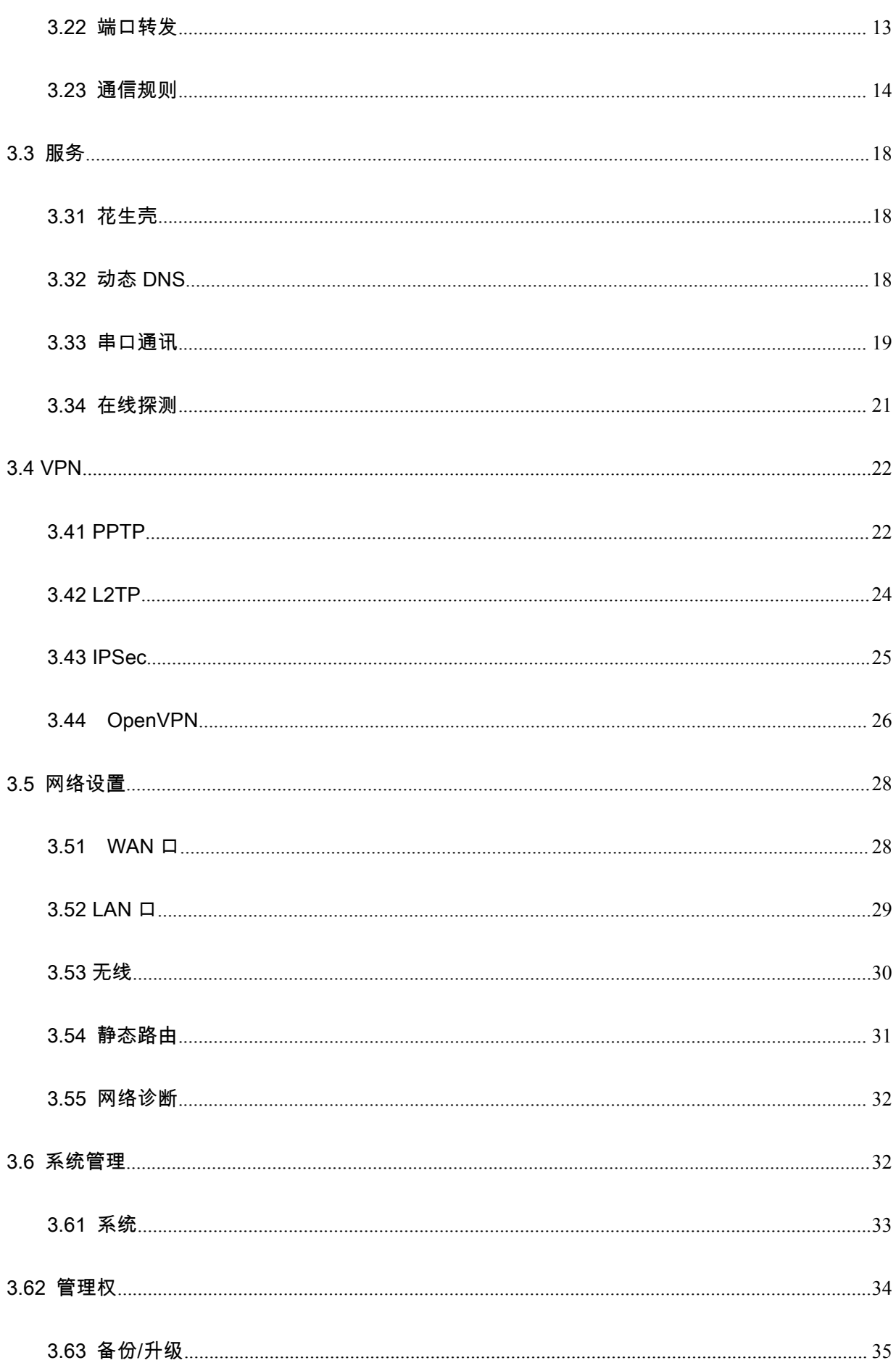

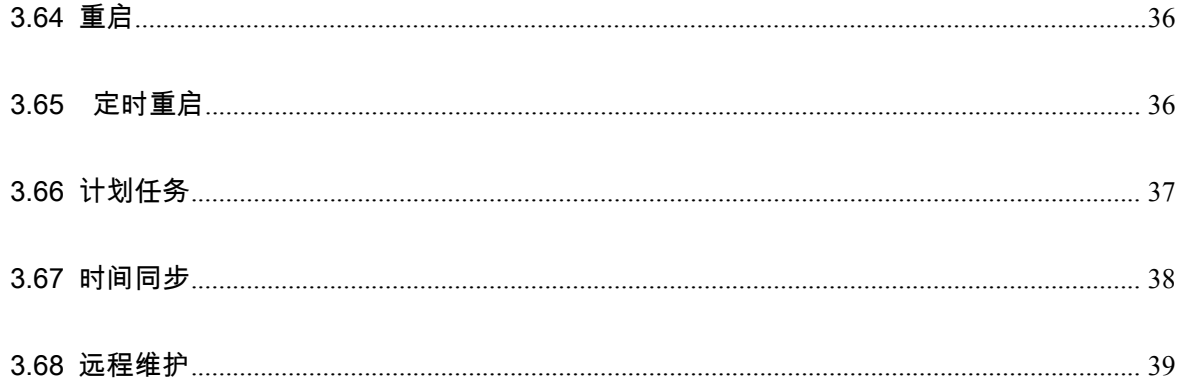

# <span id="page-5-0"></span>第一章 产品简介

## <span id="page-5-1"></span>1.1 概述

DATA-6601 系列 Router 是一款工业级物联网四网口路由器,设计完全满足工业级 标准和工业用户的需求,采用高性能的工业级 32 位通信处理器,软件多级检测和硬件多重 保护机制来提高设备稳定性。支持中国电信 4G/3G,中国联通 4G/3G、中国移动 4G/3G 并 往下兼容 EDGE、 CDMA 1X 及 GPRS 网络,同时支持 PPTP、L2TP 的 VPN 协议来保 证数据传输的安全性。支持 RS232、RS485、以太网接口和 Wifi 功能。

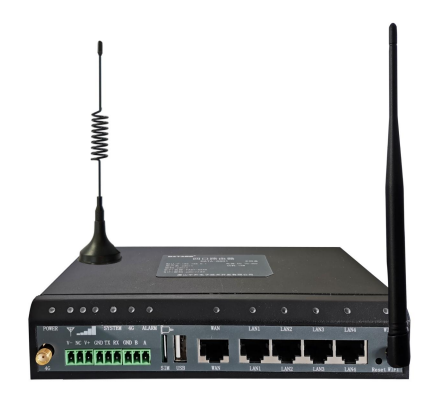

## <span id="page-5-2"></span>1.2 产品特点

- ◆ 支持 4 路 1 路 RS232 串口,1 路 RS485 串口,4 个 LAN 口,1 个 WAN 口,1 路 USB 接口。
- ◆ 七模全网通,4G/3G/2G 无缝切换。
- ◆ 支持多种 VPN 加密组网,保障数据安全。
- ◆ WIFI 超强覆盖,支持 40 多个无线设备连接。
- ◆ WEB 页面远程管理/维护。

细致入微的人性化设计

接口、指示灯单侧交互的独特设计,让操作更便捷。

端子式电源接口,方便与监控终端箱内电源线对接。

平卧挂耳式、直立挂耳式、导轨式三种安装方式可选。

- ◆ 网络自动监视,断网后可自动连接。
- ◆ 支持花生壳,DDNS 等多种域名解析客户端工具。

## <span id="page-6-0"></span>1.3 安装方式

#### ※ 耳挂安装

平卧式:

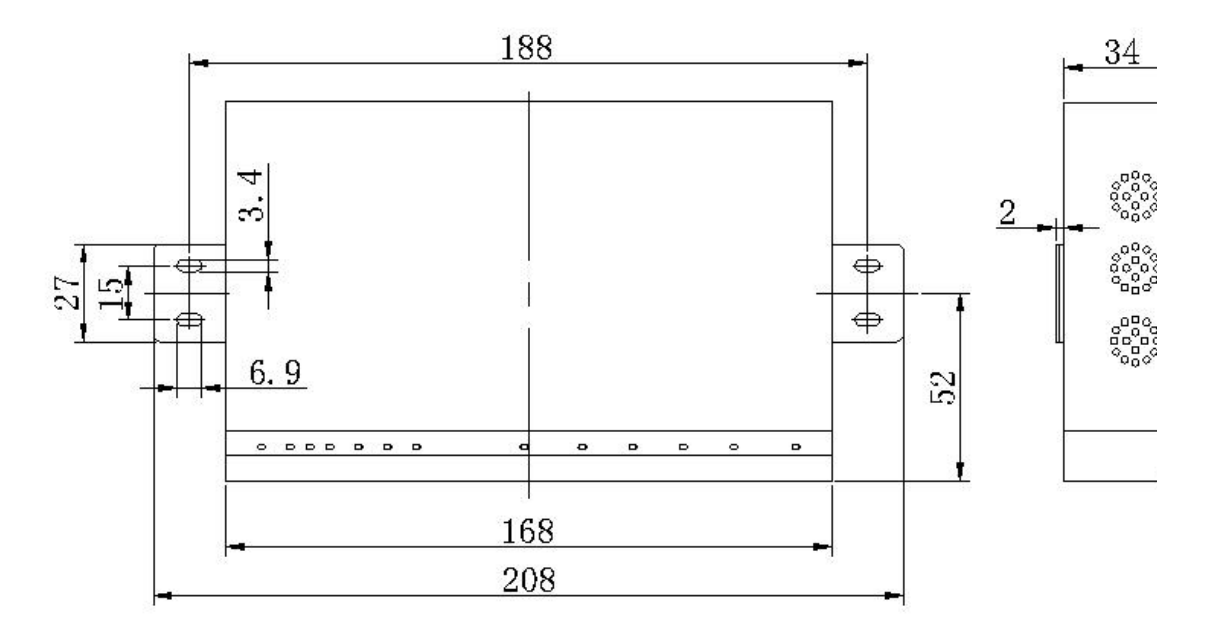

直立式:

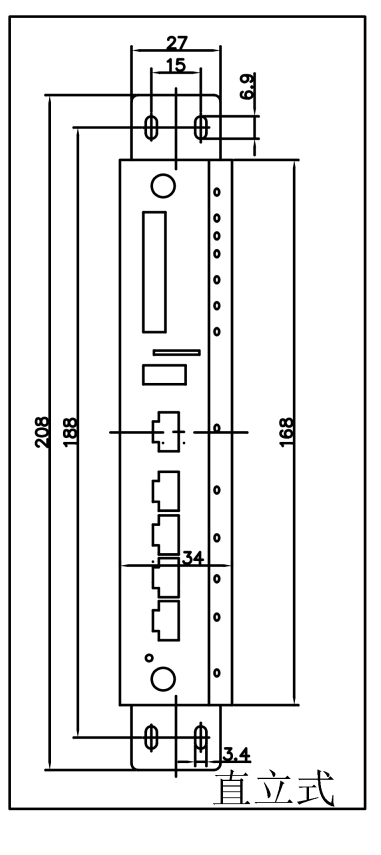

※导轨安装

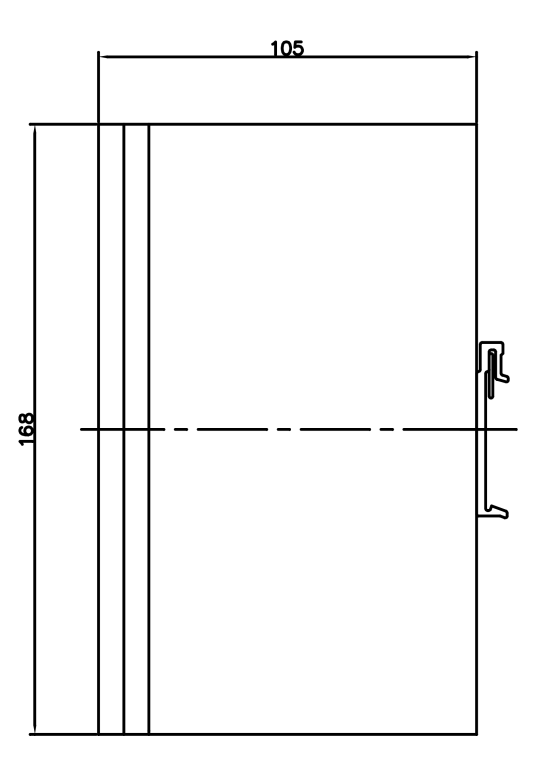

## <span id="page-7-0"></span>1.4 技术参数

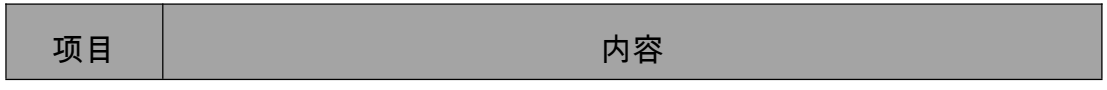

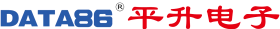

DATA-6601 4G 多接口工业路由器使用说明书

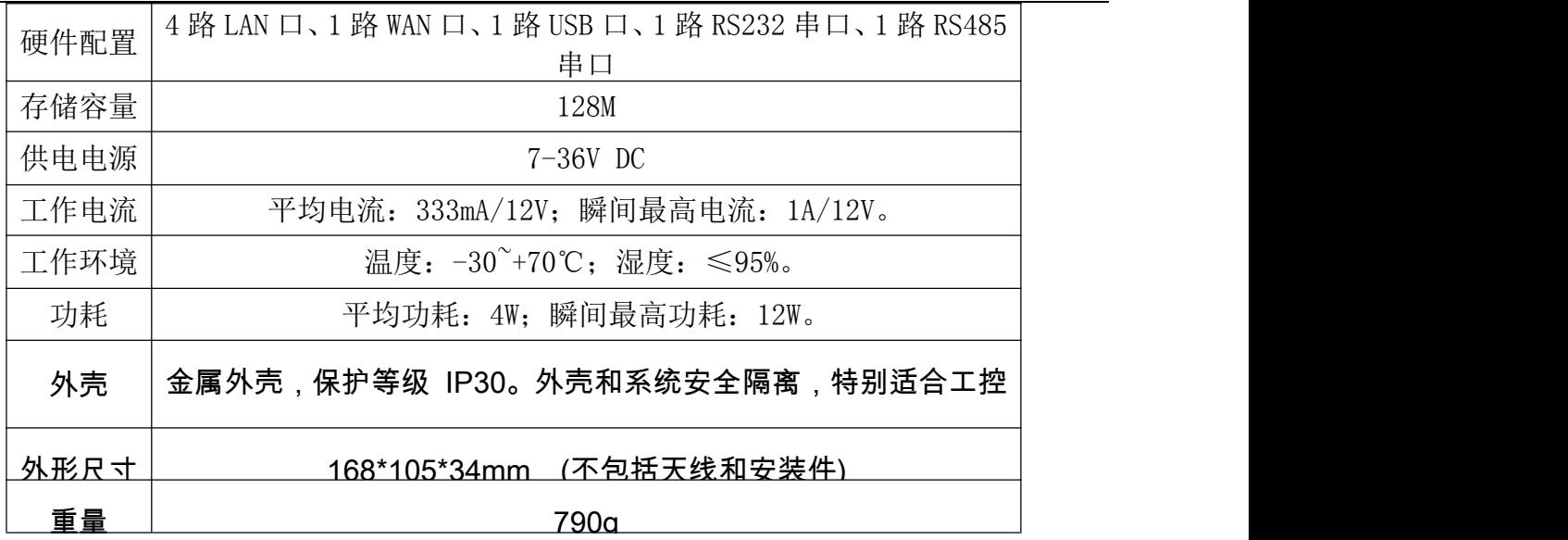

# <span id="page-8-0"></span>第二章 产品安装前须知

## <span id="page-8-1"></span>2.1 安装前须知

#### 产品清单

拿到产品后请检查产品外包装是否完整,设备是否齐全。

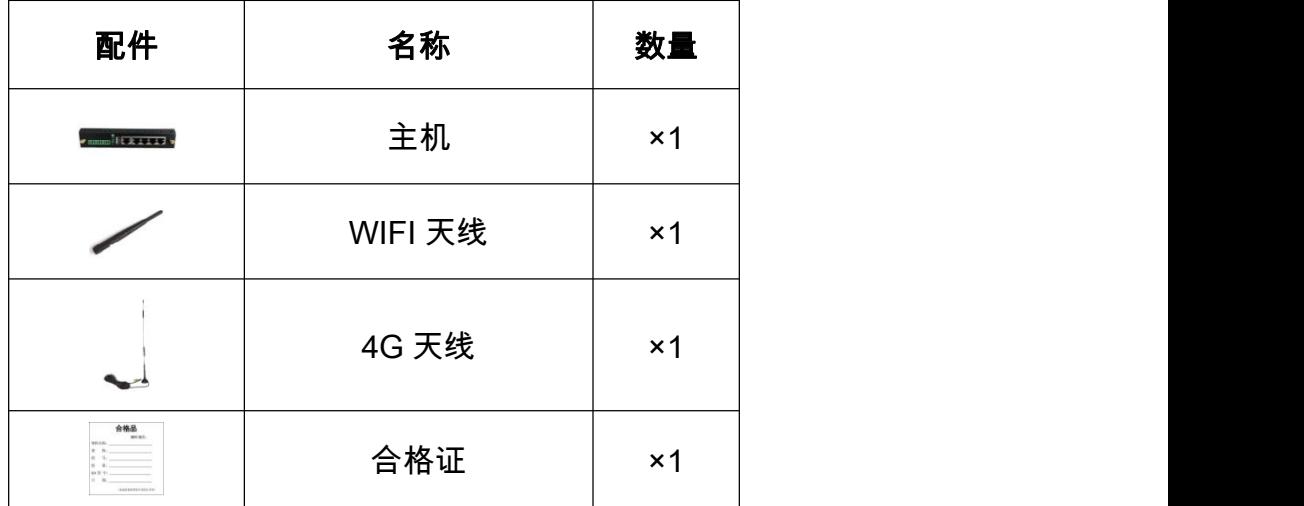

注:如果有缺失,请联系销售人员

<span id="page-8-2"></span>2.2 配件的安装

配件接线如下图:

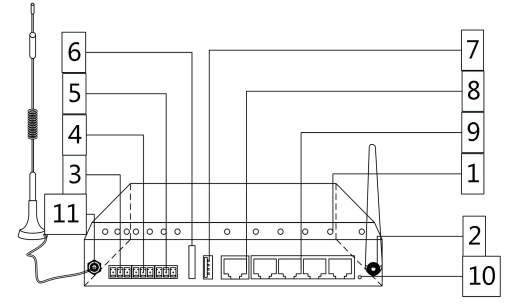

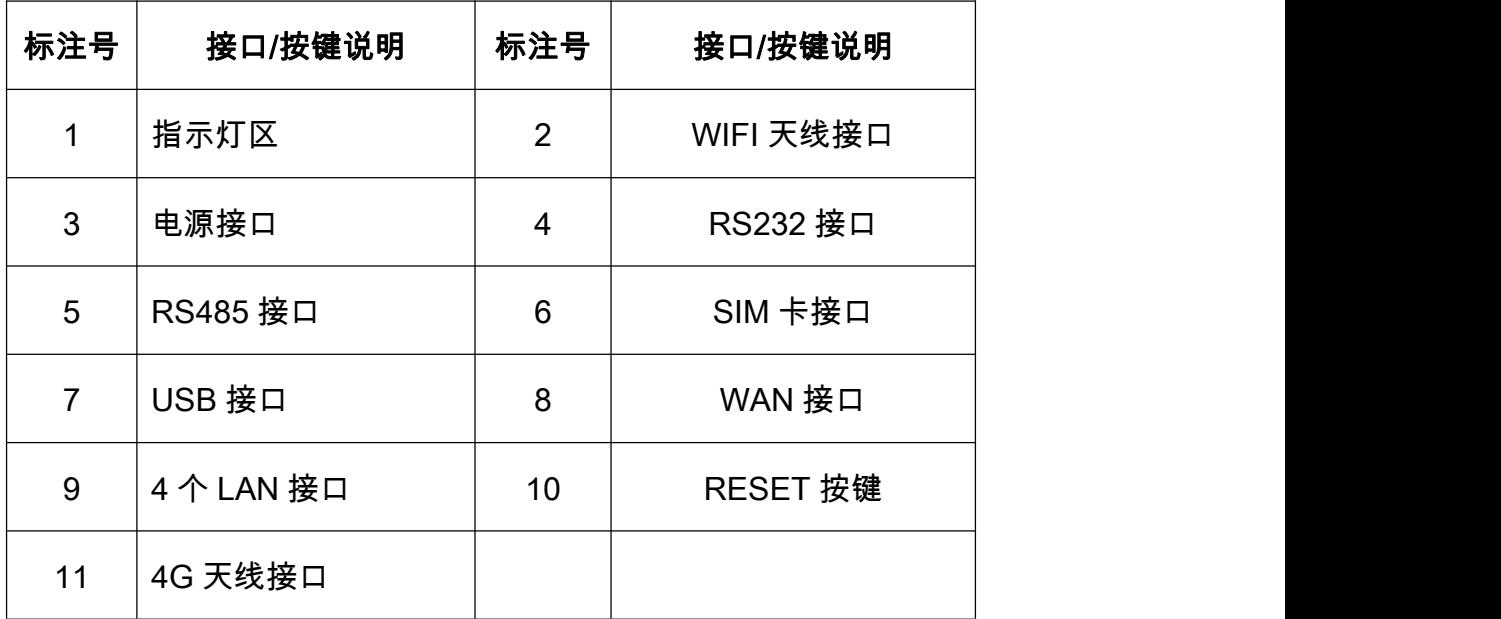

#### <span id="page-9-0"></span>2.21 SIM 卡安装:

- ☆ 在带电状态下请勿插拔 SIM 卡。
- ☆ 插卡时请注意插卡方向。
- ☆ 请使用标准的 Micro-SIM 卡(中卡)
- ☆ 卡槽含有自弹片,再次按压 SIM 卡卡片弹出即可取卡。

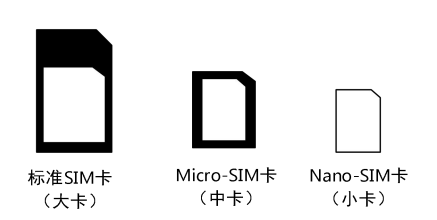

请您参考下图完成插卡操作

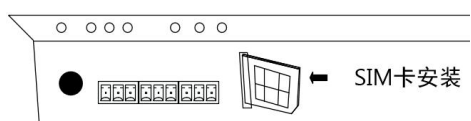

#### <span id="page-10-0"></span>2.22 串口连接:

本路由器自带一个 RS232 和和一个 RS485 串口,此串口可用于路由器固件升级、 系统日志查看、串口 DTU 功能等应用。

DATA-6601 串口采用工业级端子接口,标配串口线为一端剥线,一端 DB9 母头, 其线序定义定义如下:

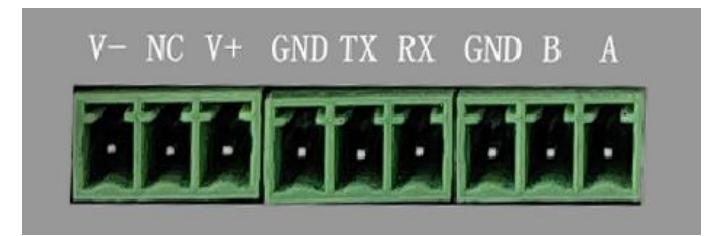

#### ☆ RS232 接口:

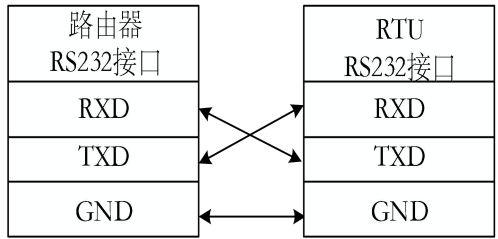

#### ☆ RS485 接口:

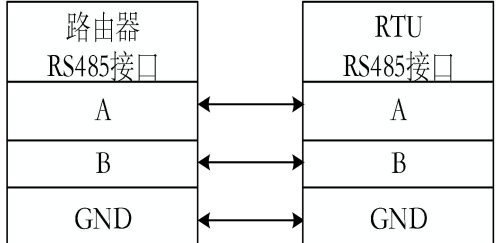

#### <span id="page-10-1"></span>2.23 电源安装:

确认其他配件安装完成,将电源端子插入电源接口,确认连接无误后将适配器插到 电源插座,电源指示灯亮表示上电成功。

<span id="page-11-0"></span>2.24 天线安装:

天线为路由器增强信号的必要配件,必须正确安装方能达到最优的上网体验。

DATA6601 天线接口为 SMA 阴头插座。将配套天线的 SMA 阳头旋到 ANT 天线 接口上,并确保旋紧,以免影响信号质量。

将 4G 天线和 WIFI 天线按照顺时针 方向旋转,为了保证通信质量,请确保天线拧 紧。

#### <span id="page-11-1"></span>2.25 指示灯说明:

指示灯是路由器运行状态的最直观显示,从指示灯的状态可以方便、快速、较准确 地判断路由器的运行状态。

DATA-6601 系列路由器共有 8 种状态指示灯,其状态说明如下:

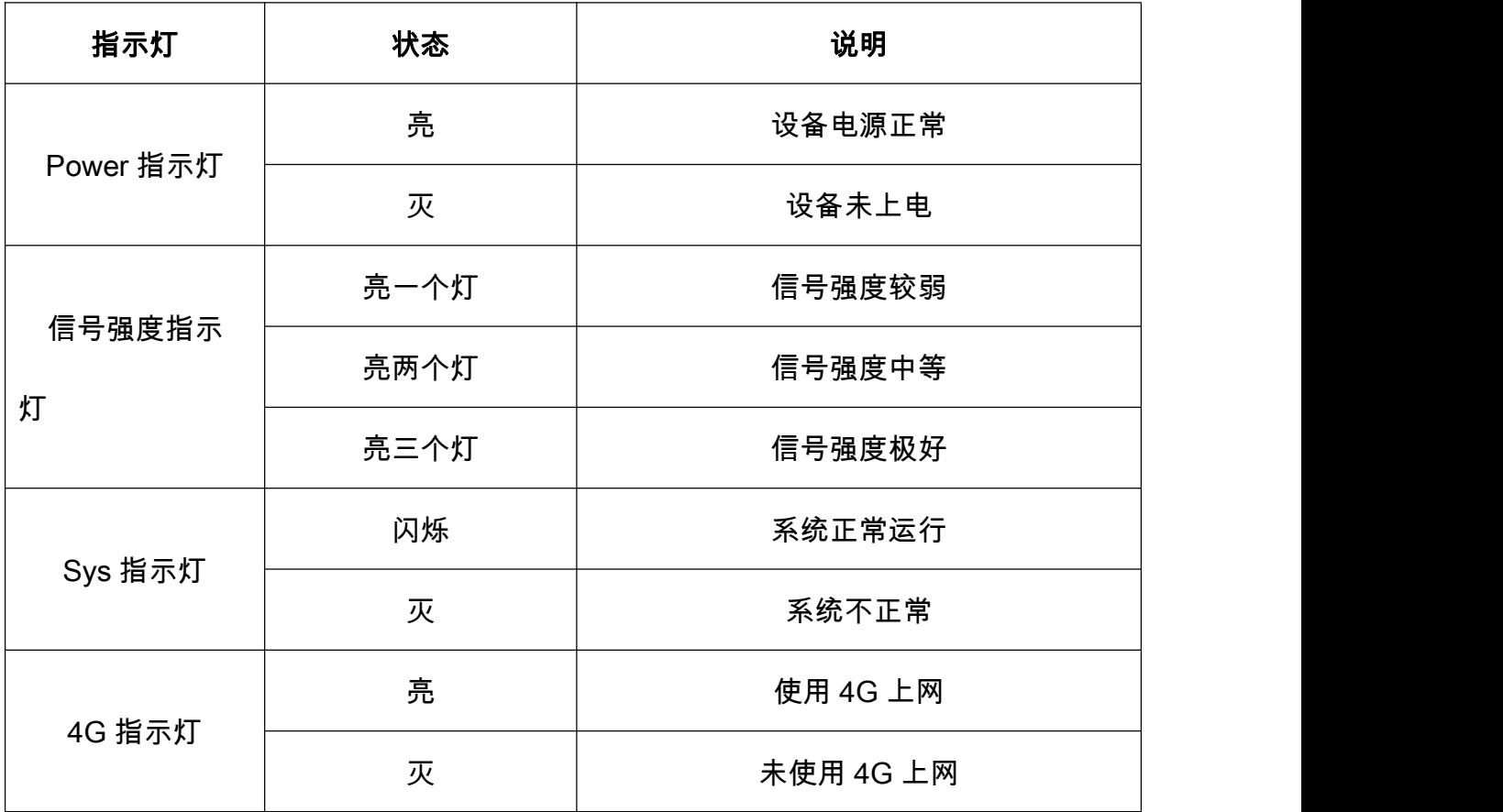

7

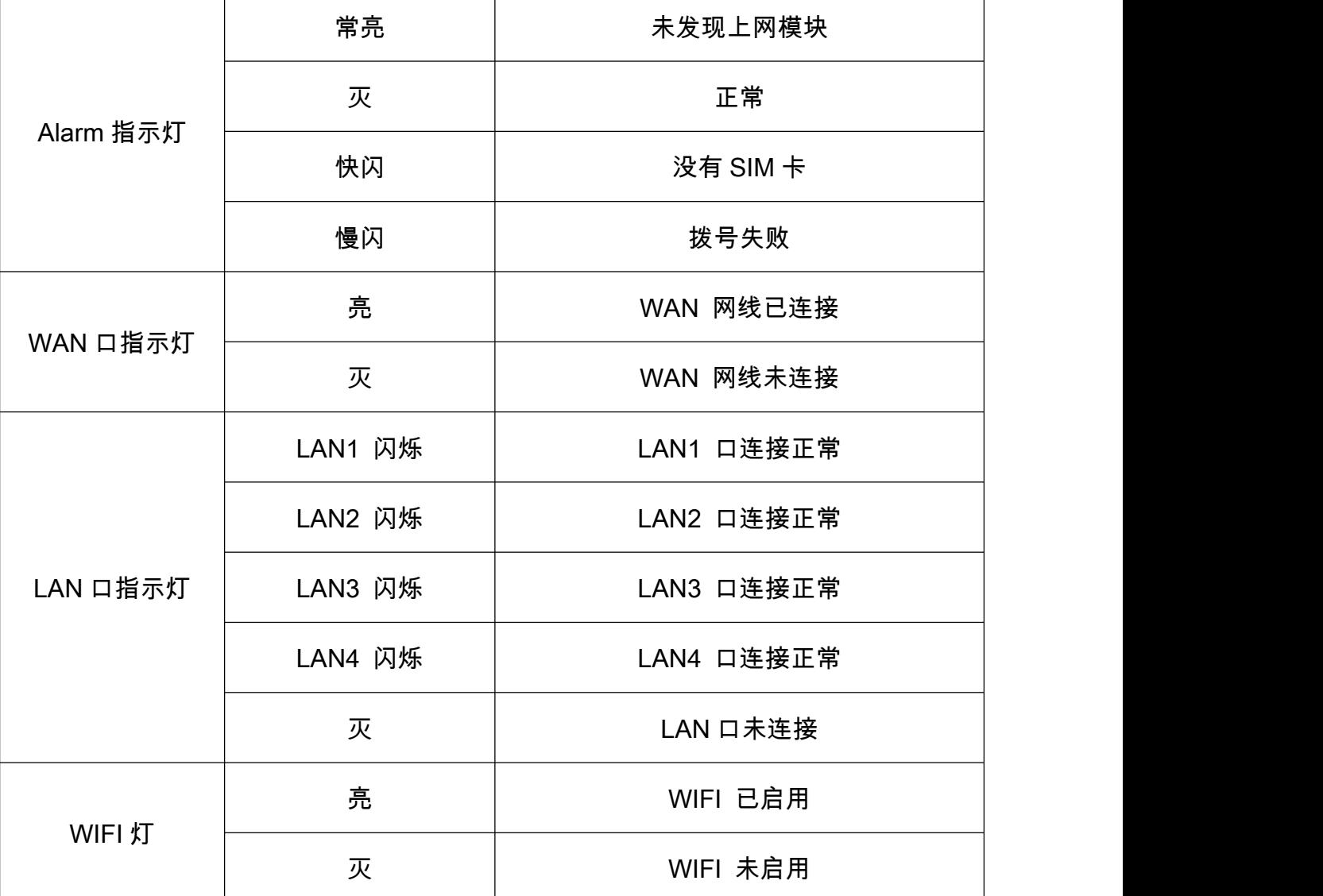

#### <span id="page-12-0"></span>2.26 复位按钮说明:

Reset 按钮是路由器的复位按钮,其作用是不进入路由器配置页面的条件下直接将 路由器的 参数配置恢复到出厂默认值。

复位按钮可以直接、有效地解决由于参数配置不当,造成的路由器无法上网、无法 登录、无法管理等问题。

DATA6601 系统无线路由器设有一个 Reset 按钮,位于路由器右侧天线附近。在 需要将路由器恢复出厂设置时,用尖细硬物插入"Reset"孔位,并轻轻按住 10 秒,直到 所有的指示灯全部熄灭后放开,路由器的配置即已恢复为出厂值。

8

# <span id="page-13-0"></span>第三章 参数配置

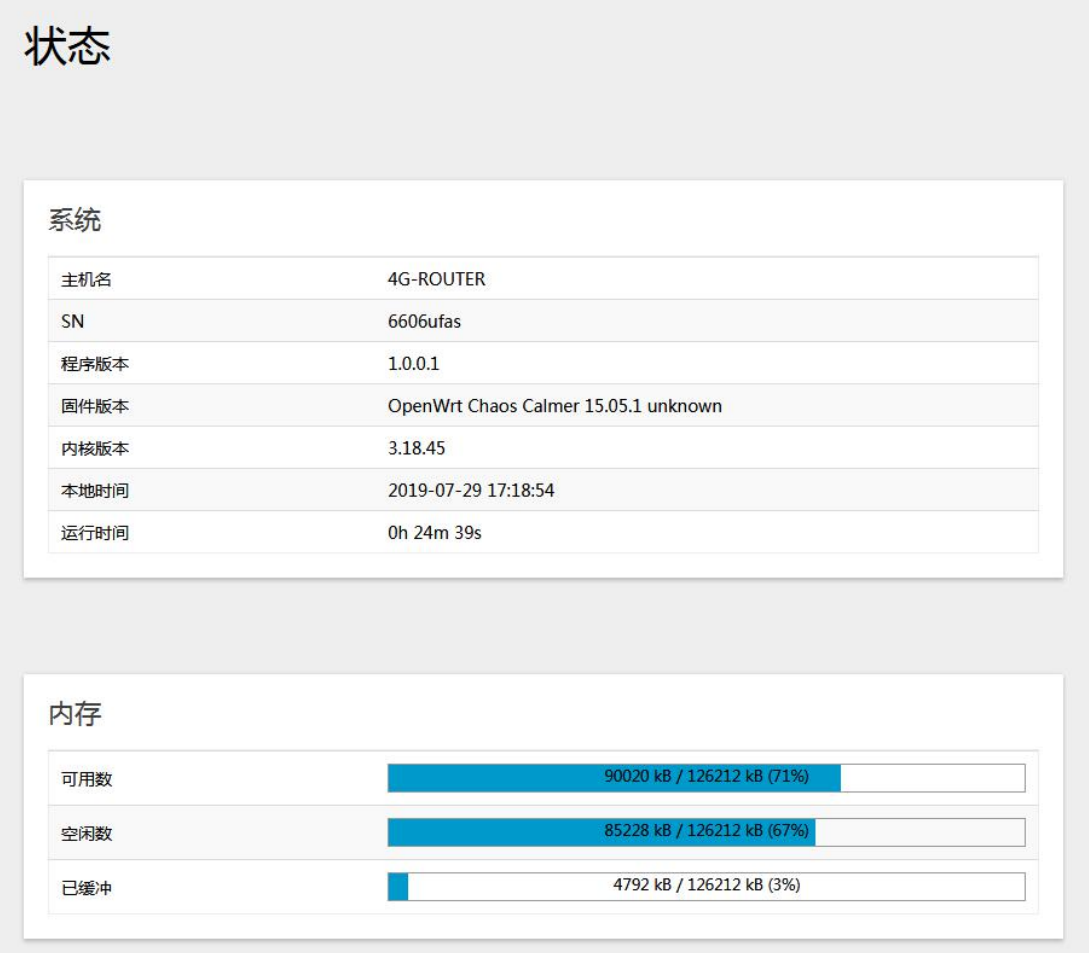

用一根网线将路由器的 LAN 口与电脑的网口连接起来;

或使用笔记本电脑或手机等移动终端连接路由器的默认 WIFI 热点 FAST-XXXX, 默认 WIFI 密码: admin123;

电脑网络设置成 IP 自动获取;

打开浏览器,输入 192.168.0.1,进入登陆页面;输入用户名 admin,密码 admin,进 入配置页面。

## <span id="page-13-1"></span>3.1 状态

查看菜单用来查看系统相关信息。

<span id="page-13-2"></span>3.11 总览

显示与状态相关的信息。

系统、内存:

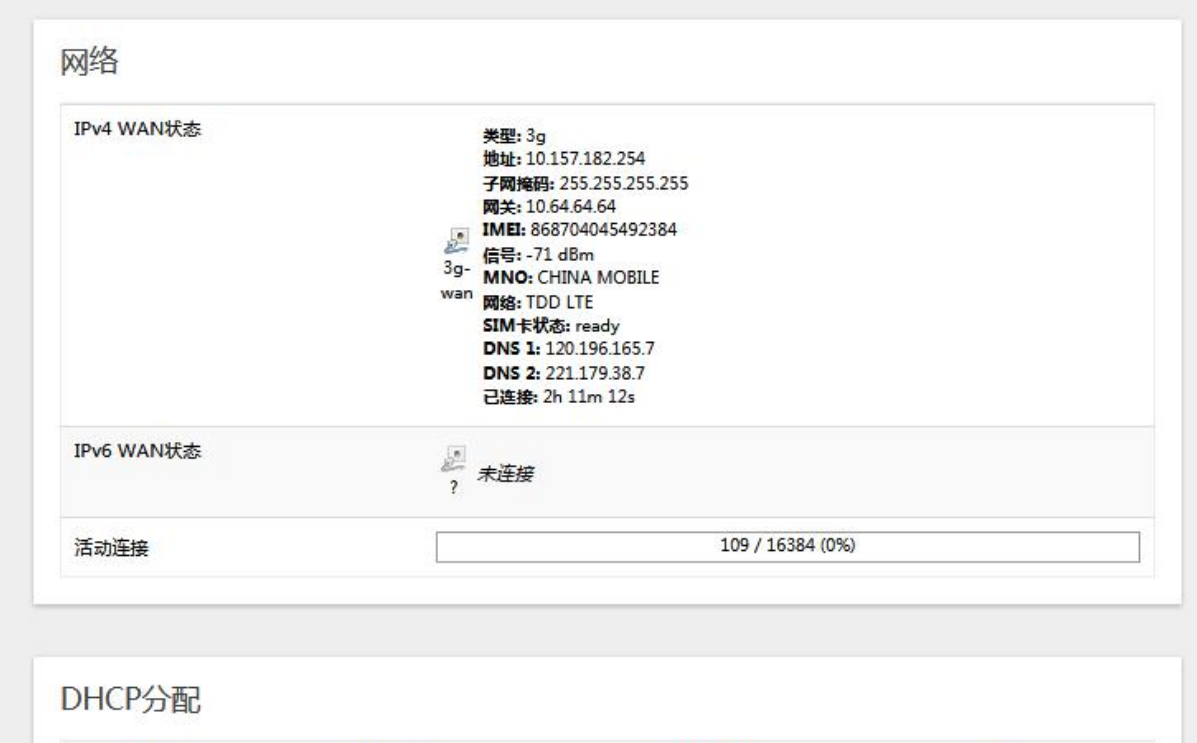

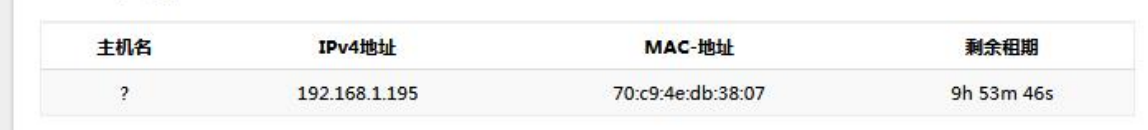

## 网络:

<span id="page-14-0"></span>无线、DNS:

## 3.12 路由表

 $\mathcal{L}_{\mathcal{A}}$ 

## 显示路由表

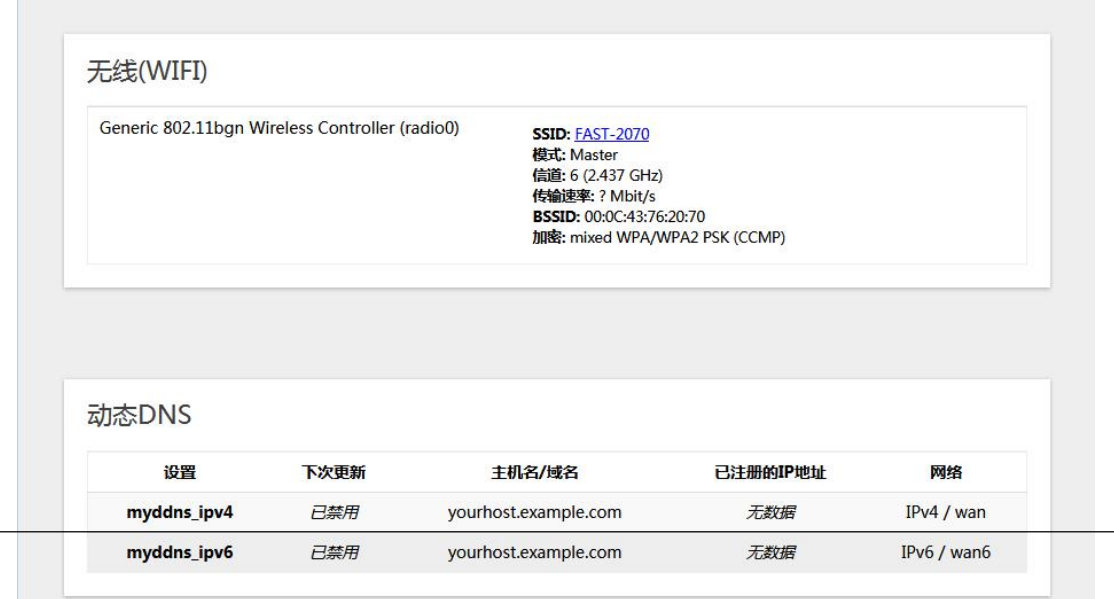

## <span id="page-15-0"></span>3.13 系统日志

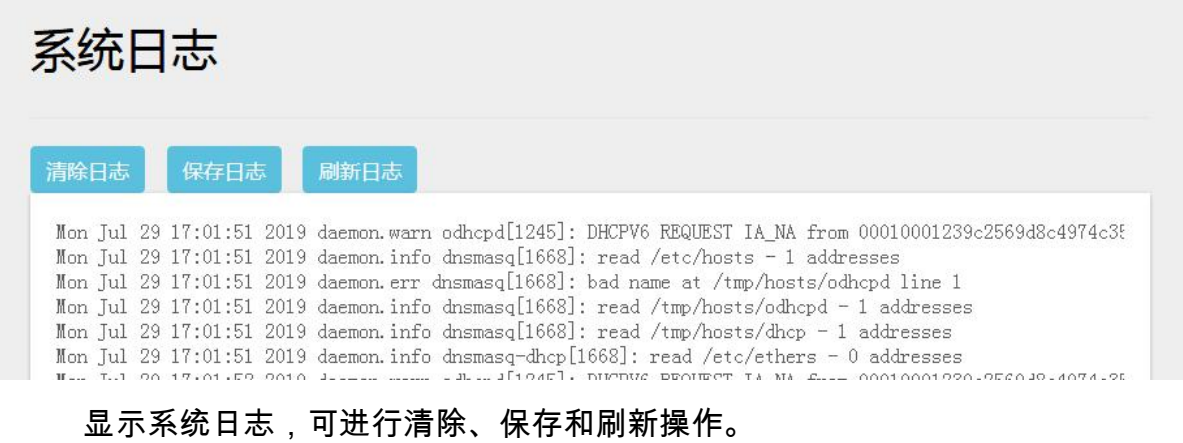

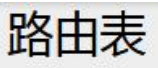

系统中的活跃连接。

ARP

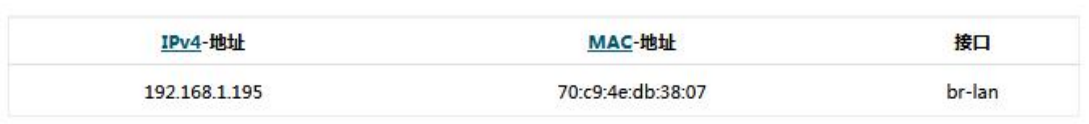

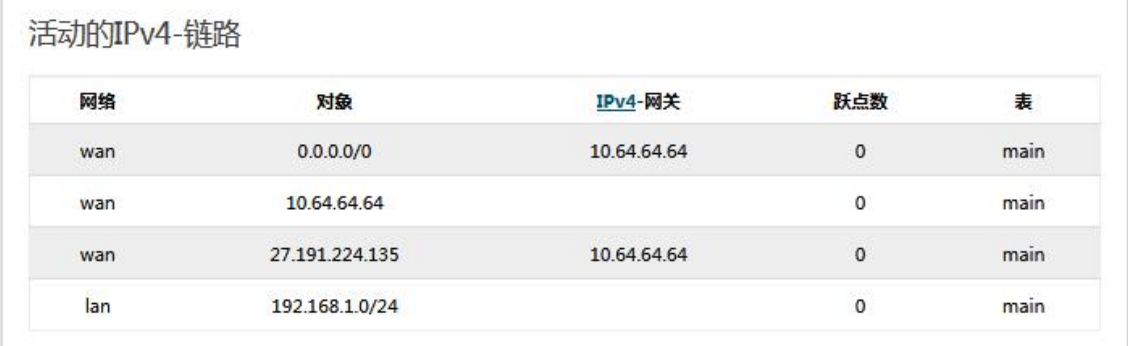

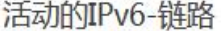

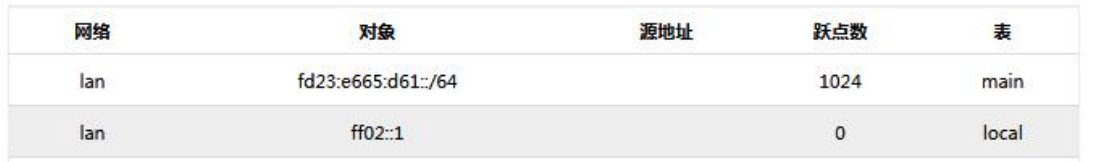

## <span id="page-16-0"></span>3.14 接口状态

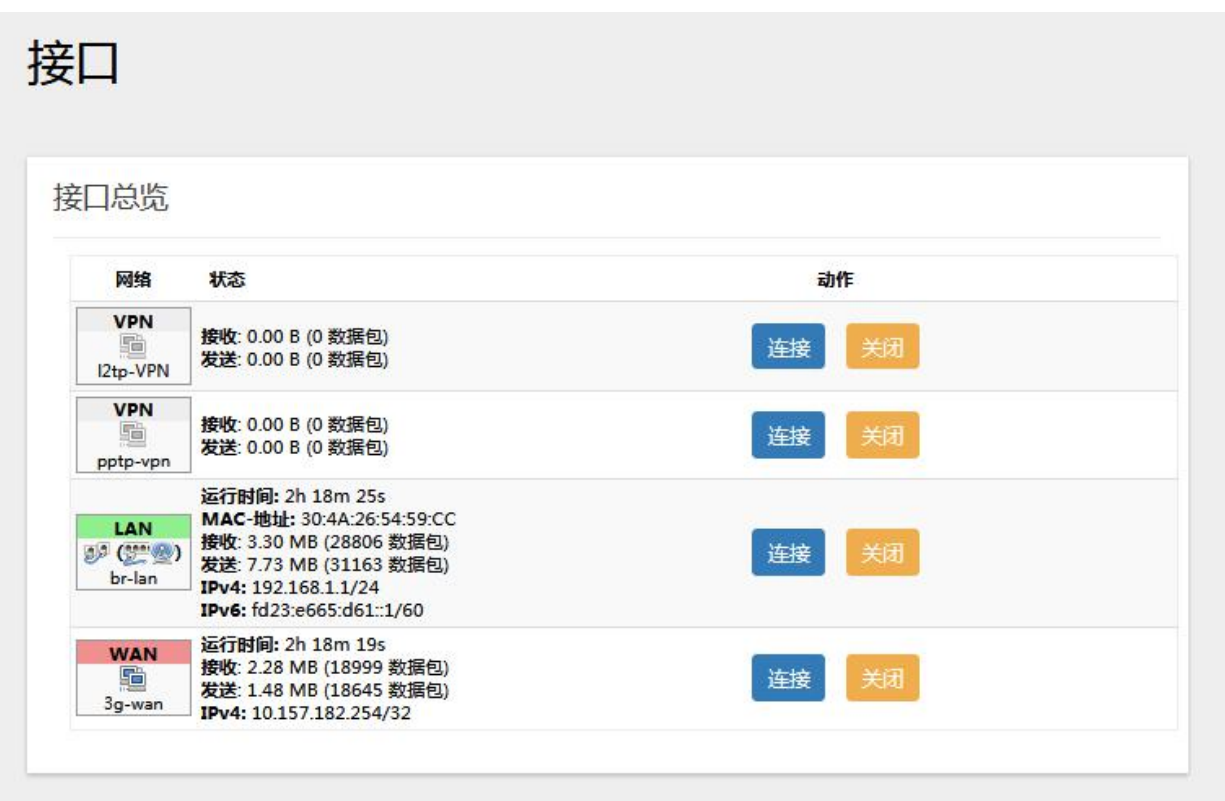

显示 WAN 口、LAN 口和 PPTP、L2TP 状态。

## <span id="page-16-1"></span>3.2 安全

安全菜单主要是为了配置防火墙;目前所有从 WAN 口进来的 TCP/UDP 连接都会被 过滤掉,但是从 WAN 口出去的包则会放过。如果需要对特定的 IP,特定的端口放行的话, 则需要配置子菜单项中的某一项。

#### <span id="page-16-2"></span>3.21 DMZ 主机

DMZ 功能可以把 WAN 口地址映射成 LAN 端的某一台主机;所有到 WAN 地址的包 都会被转到指定的 LAN 端主机。

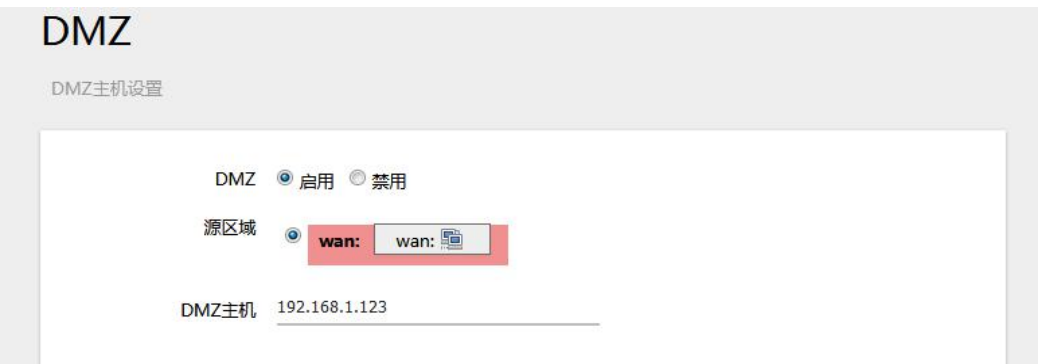

#### <span id="page-17-0"></span>3.22 端口转发

相比 DMZ,端口转发是更精细化控制,可以把发往某一端口的数据包转发到 LAN 端的 某一台主机,可以实现把不同的端口转到不同的主机

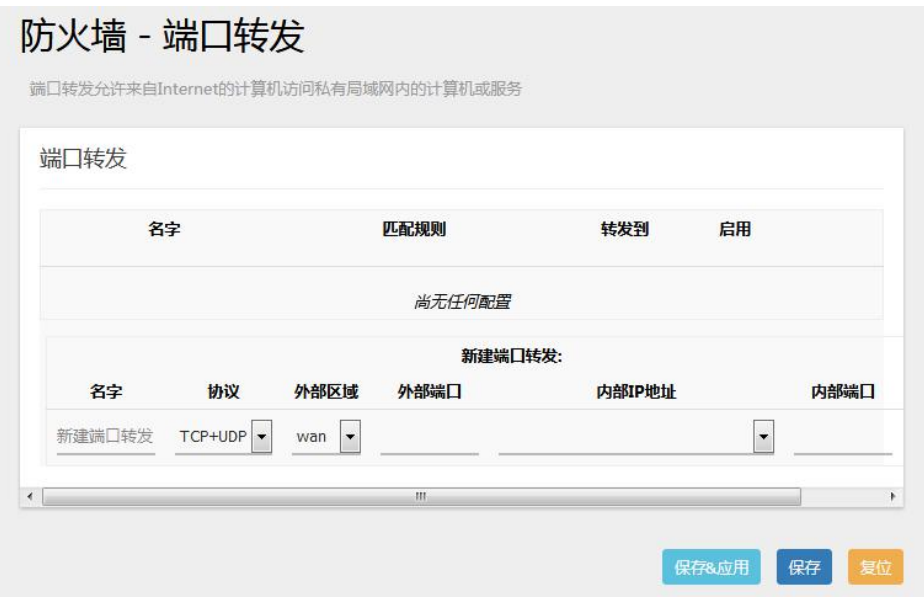

名字:指定这条规则的名字,可以起一个有意义的名字

协议:指定要转发的协议,可以是 TCP,UDP,或者 TCP/UDP

外部端口:端口转发前的目的端口

内部 IP 地址:要转发的主机 IP 地址

**内部端口:**端口转发后的目的端口,一般外部端口与内部端口是一样的,也可以不一样。 配置完后,点击"添加"按钮,新增一条转发规则。点击"保存&应用"按钮,使规则生效。

#### <span id="page-18-0"></span>3.23 通信规则

通信规则可以用来打开一些路由器端口,比如需要远程访问路由器的配置页面,可以打 开 80 端口,远程 ssh 连接, 可以打开 22 端口。

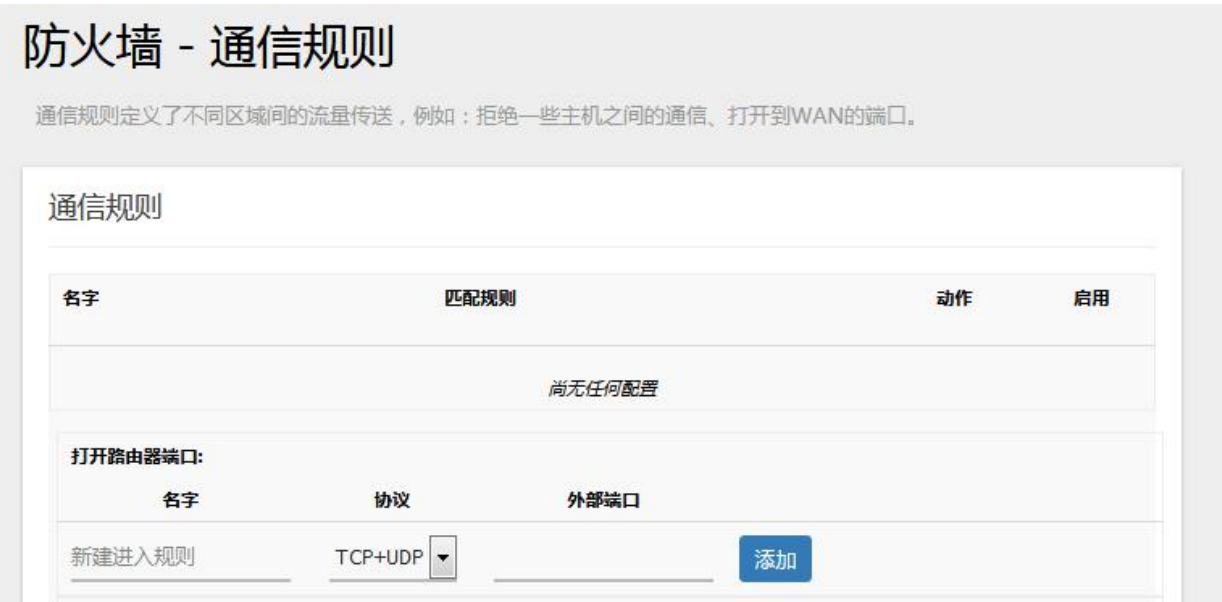

名字:指定这条规则的名字,可以起一个有意义的名字

协议:指定要转发的协议,可以是 TCP,UDP,或者 TCP/UDP

外部端口:指定路由器要打开的端口号。

通信规则还可以用来新建一些访问控制规则,可以从 LAN 到 WAN,也可以从 LAN 到 WAN。

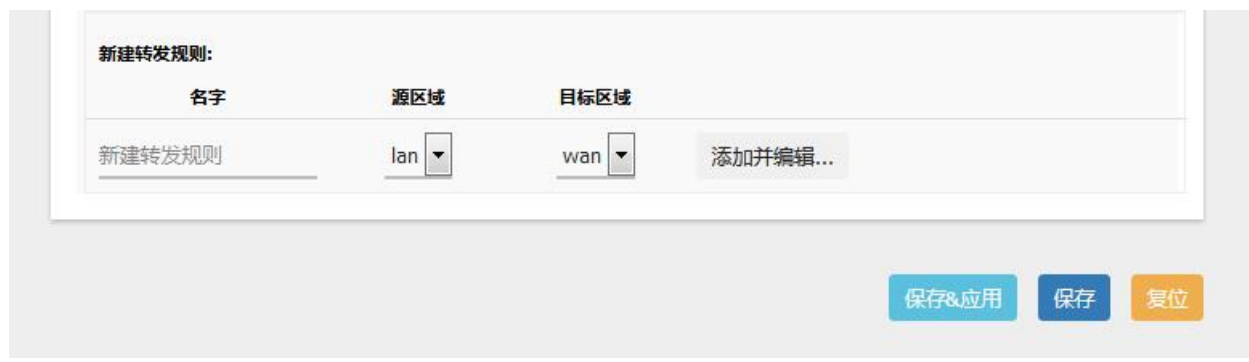

名字:指定这条规则的名字,可以起一个有意义的名字。 源区域:指定数据包从哪里开始。 目标区域:指定数据包要转到哪里。 点击"添加并编辑"按钮,可以看到更详细的匹配条件。

限制地址:可以指定限制 IPv4,IPv6,或者 IPv4/IPv6 地址。

协议:指定要访问控制的协议,可以是 TCP,UDP,或者 TCP/UDP。

源 MAC 地址:指定数据包的源 MAC 源地址:指定数据包的源 IP。

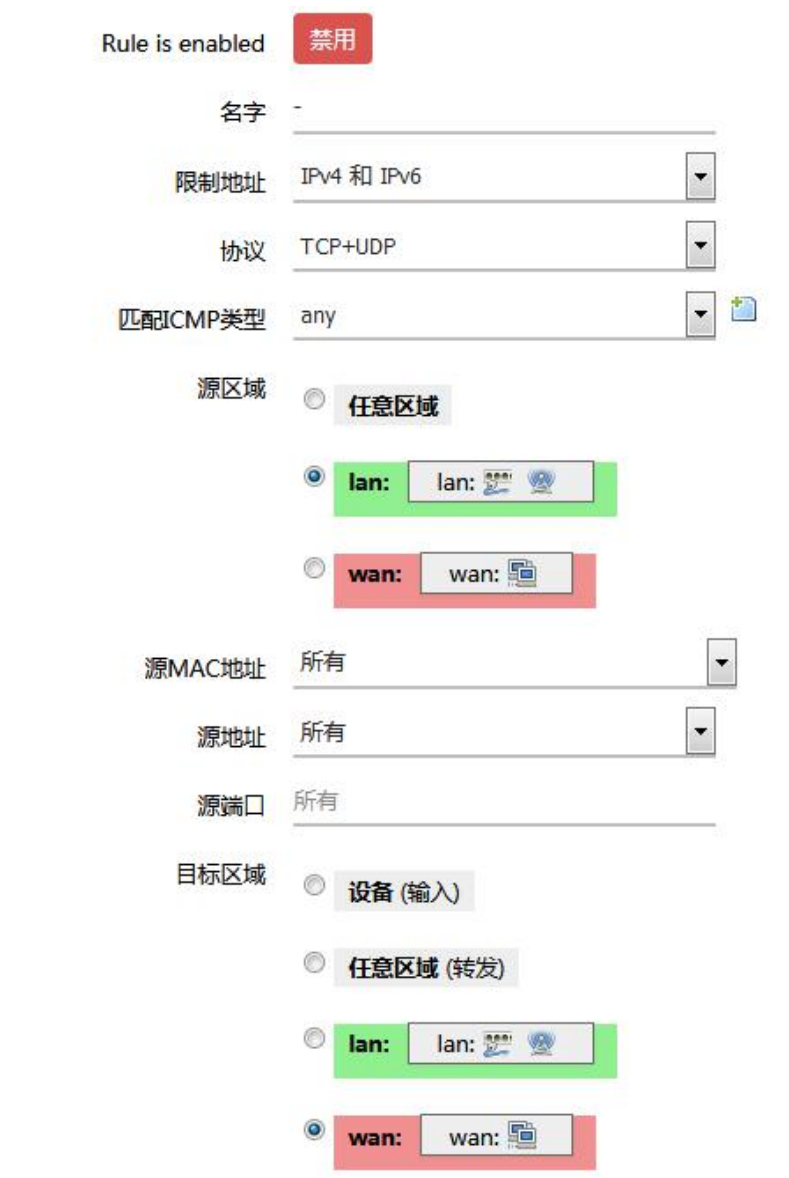

源端口:指定数据包的源端口

目标地址:指定数据包的目标 IP

目标端口:指定数据包的目标端口

动作:如果匹配上面的条件,执行相应的动作。目前支持的动作有:

接受 (允许数据包通过)丢弃 (丢掉数据包)

拒绝 (丢掉数据包,并返回一个不可达数据包)

无动作 (不做任何处理)

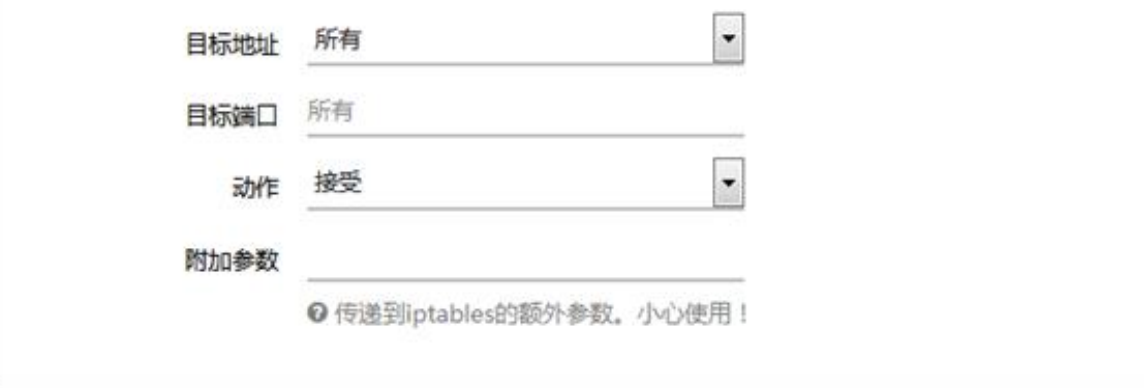

#### 3.24 自定义

用户可以自定义一些防火墙规则;这些规则是由 iptables 构成,所以需要用户熟悉

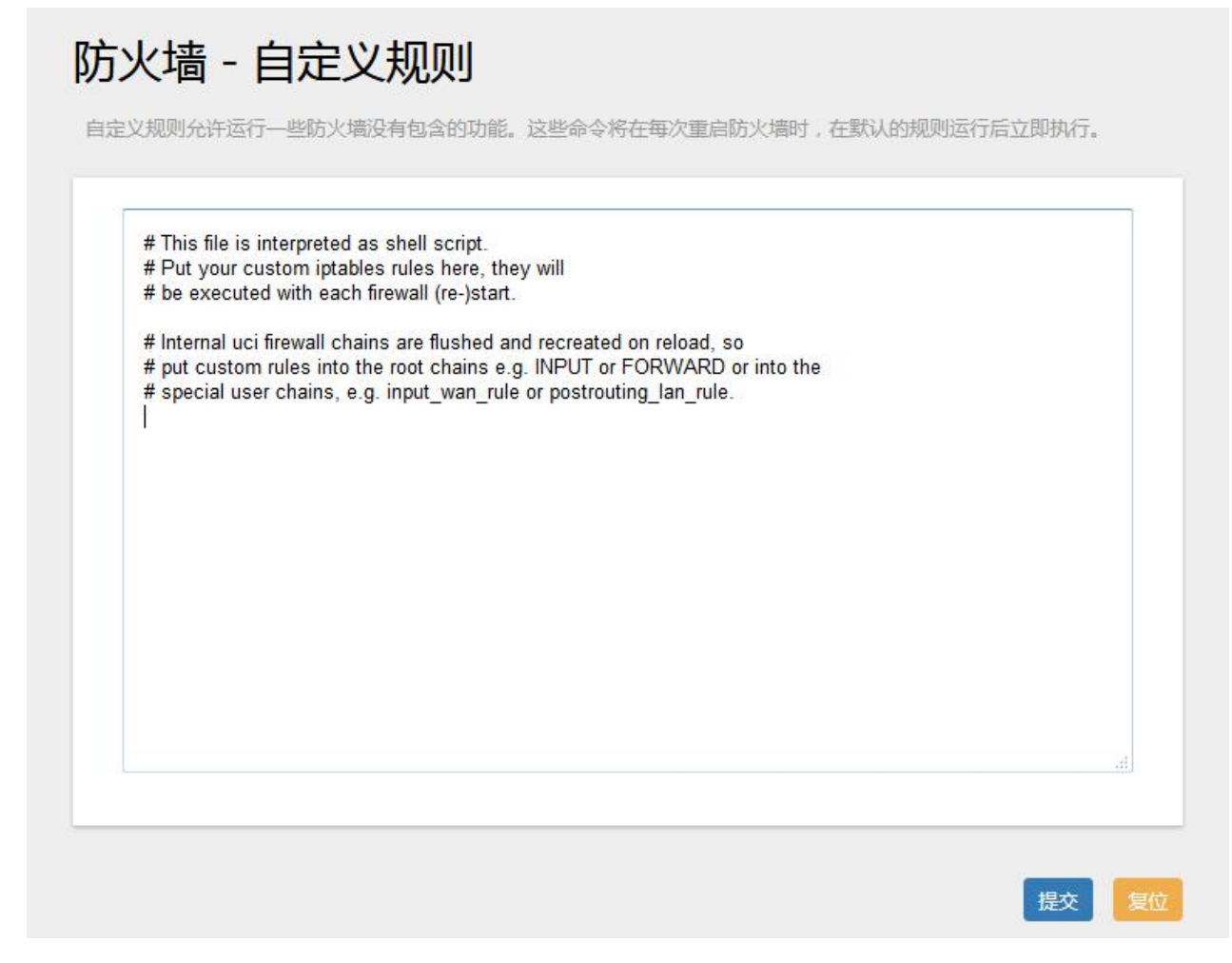

<span id="page-21-0"></span>iptables 指令才能自定义规则。添加规则时,要加到原有规则的最下面,不要删掉原有的规 则。

## 3.3 服务

服务菜单中包含了一些高级功能,一般是不常用的功能。

### <span id="page-22-0"></span>3.31 花生壳

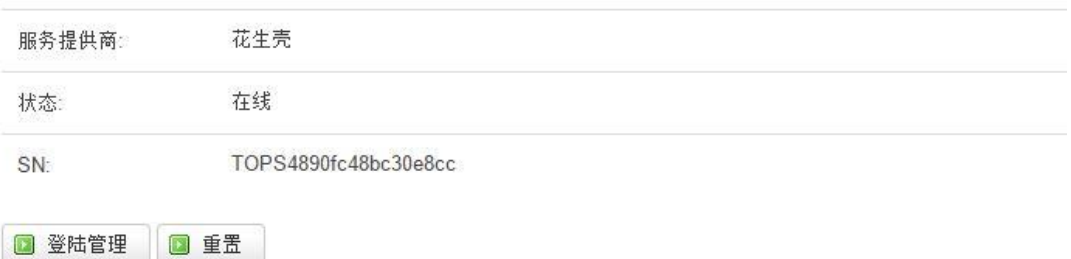

花生壳这个功能实现了内网 IP 与域名绑定的功能。

点击"登陆管理",开始配置

<span id="page-22-1"></span>点击"重置"会清空以前的配置

3.32 动态 DNS

动态 DNS 用来绑定 WAN 口的公网 IP 跟一个域名。不管 WAN 口的 IP 怎么变,

域名总会跟 WAN 口 IP 一一对应。

用户名:你在服务提供商注册的用户名

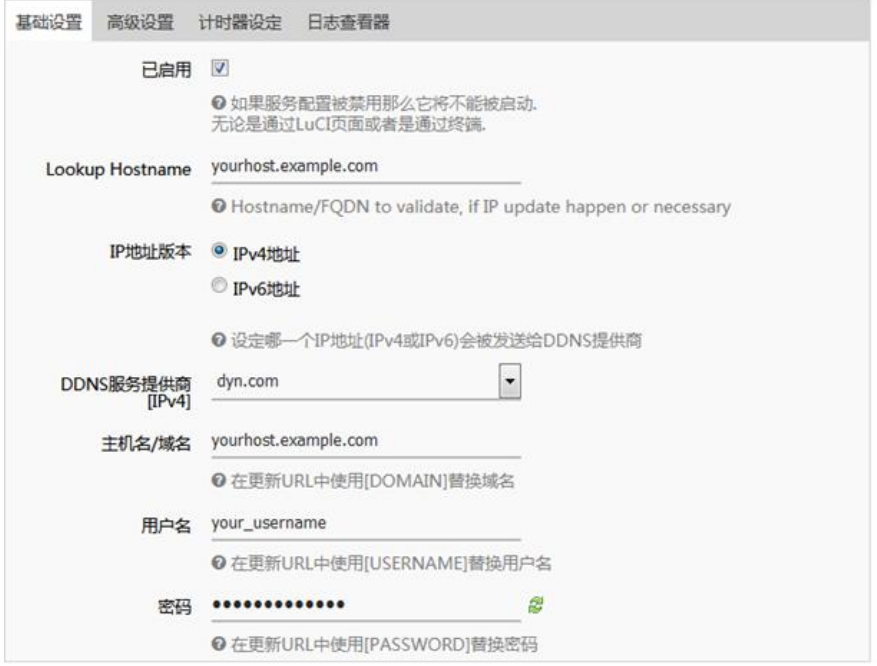

用户密码:你在服务提供商注册时设定的密码

主机名/域名:要绑定的域名

#### <span id="page-23-0"></span>3.33 串口通讯

串口应用会把串口的数据发到服务器,或者服务器把数据发到串口。

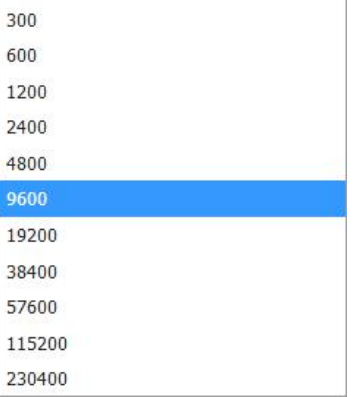

波特率:目前支持的波特率有:(默认是 115200)

数据位: 数据位有 8 、7、6、5 位, 默认是 8 位

停止位:停止位有 2 位,1 位两个选择,默认是 1 位

奇偶校验:校验有无校验,奇校验,偶校验,默认是无校验

帧间隔:串口发送一帧数据时,两个字节的间隔时间

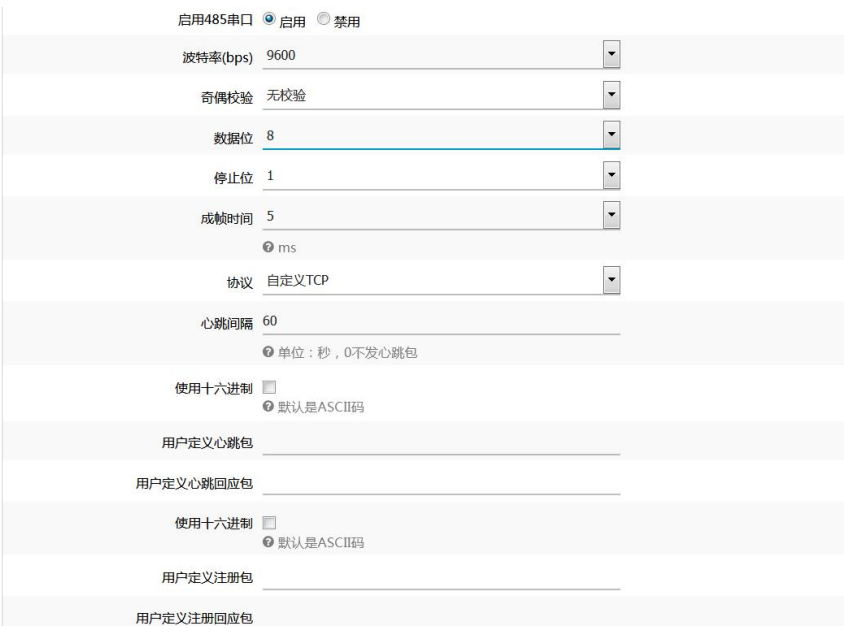

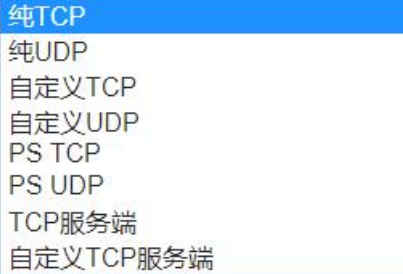

协议:串口数据的传输协议,现在支持以下几种:

纯 UDP: 配置为单纯 UDP 客户端,无注册包、无心跳包

纯 TCP: 配置为单纯 TCP 客户端,无注册包、无心跳包

自定义 TCP: 自定义 TCP 客户端, 可以自定义注册包, 心跳包的格式

PS-TCP: 配置为 TCP 客户端,有特定格式的注册包和心跳包,需要指定源地址、目 的地址、心跳包间隔和是否启用注册。

PS-UDP: 配置为 UDP 客户端,有特定格式的注册包和心跳包,需要指定源地址、 目的地址、心跳包间隔和是否启用注册。

服务器地址:如果是客户端,需要指定服务端的地址

服务器端口:服务端的端口

心跳包间隔:客户端发送心跳包的时间间隔

自定义心跳包:自定义心跳包的格式,以 16 进制表示

自定义注册包:自定义注册包的格式,以 16 进制表示。

#### <span id="page-25-0"></span>3.34 在线探测

在一些恶劣的环境,很容易出现网络连接断开的接况。在线探测会定时去检测网络连接 状况,如果出现异常,就会重新连接;在尝试了一段时间后,如果还是无法连上,就会重启

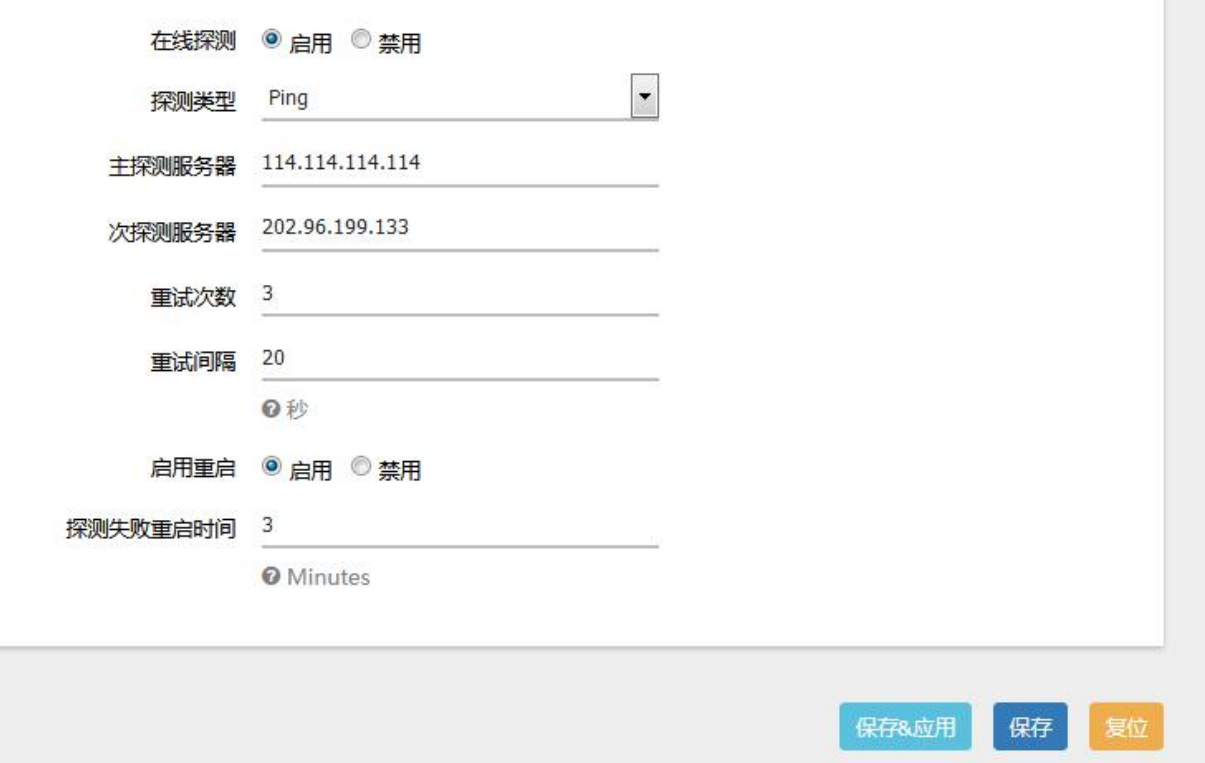

设备,以达到网络上线的目的。各个参数的含义如下:

探测类型:目前支持 ping/traceroute/DNS 三种探测方式。

Ping: ping 会去 ping 一个 IP 或者域名, ping 通否认为在线

T**raceroute**: traceroute 会去跟踪路由路径,如果可以到达目的地址,则认为在线

DNS: DNS 会解析一个域名, 如果可以解析, 则认为在线

默认使用 ping,使用 traceroute 相对会比较耗流,DNS 解析较快,但因为 DNS 有 缓存,

导致离线后,还在线的情况。相对使用 ping 是最合理的。

主探测服务器:优先检测的服务器,可以是 IP,也可以是域名

次探测服务器:如果探测主服务器失败,则可以选择次探测服务器。

重试次数:如果探测失败,可以指定重试的次数

重试间隔: 两次探测之间的时间间隔

启用重启:如果一直不在线,点击"开启",会在指定的时间后重启

探测失败重启时间:指定多长时间不在线,重启设备

### <span id="page-26-0"></span>3.4 VPN

VPN 用来创建一条虚拟专用通道,在这条通道上,数据是加密的,以保证数据的安全传 输。可创建 VPN 的软件有 PPTP,L2TP,IPSec,OpenVpn。

#### <span id="page-26-1"></span>3.41 PPTP

PPTP 可配置为客户端,点击"开启",则启用 PPTP 客户端功能

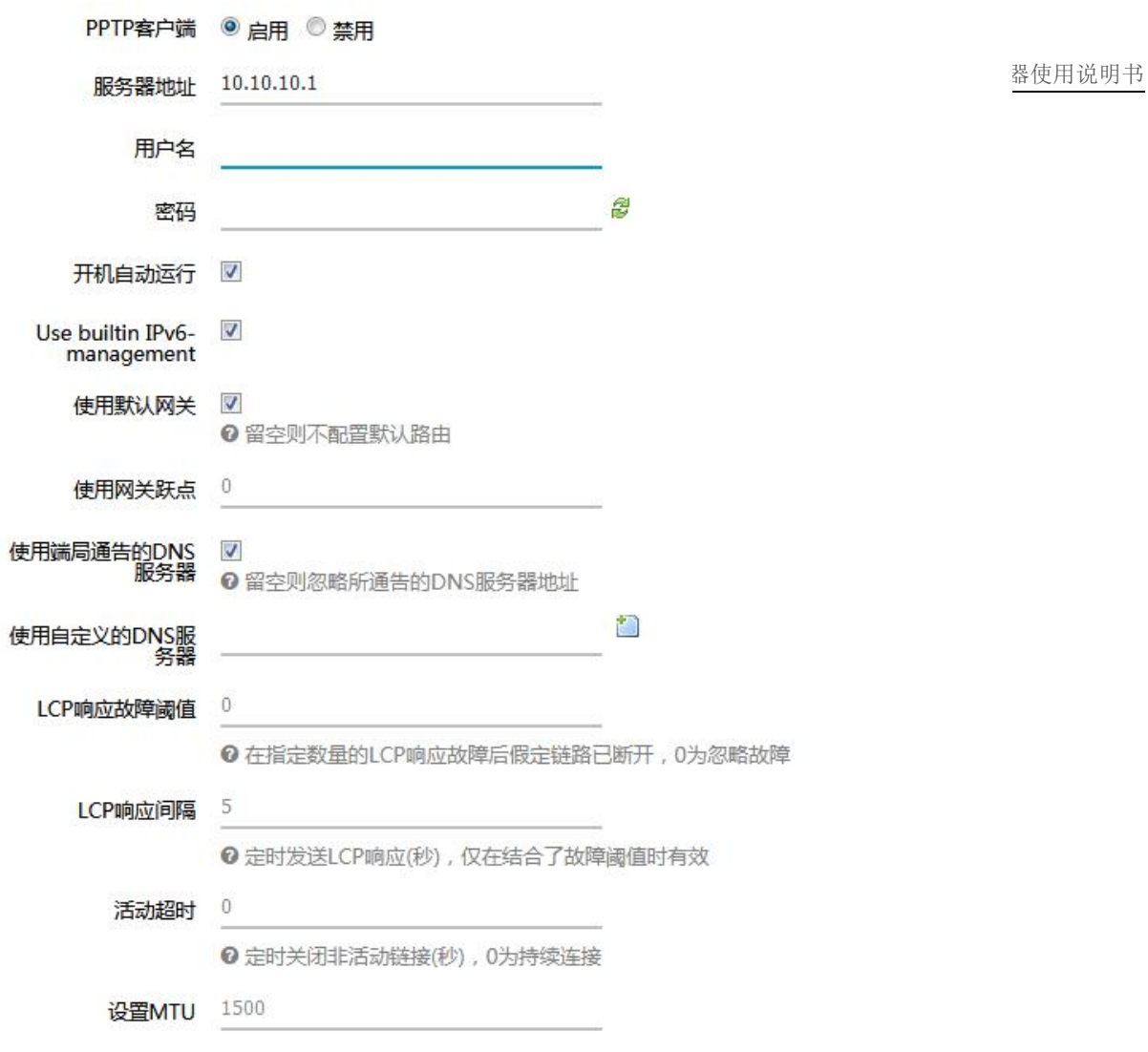

服务器地址: 指定 PPTP 服务端的地址, 可以是 IP 地址, 也可以是域名

用户名:服务器提供的用户名

密码:服务器提供的密码

默认网关:打勾,则会以 ppp0 创建一条默认路由,所有的数据都会走这条路由

#### <span id="page-27-0"></span>3.42 L2TP

L2TP 可配置为客户端,点击"开启",则启用 L2TP 客户端功能。

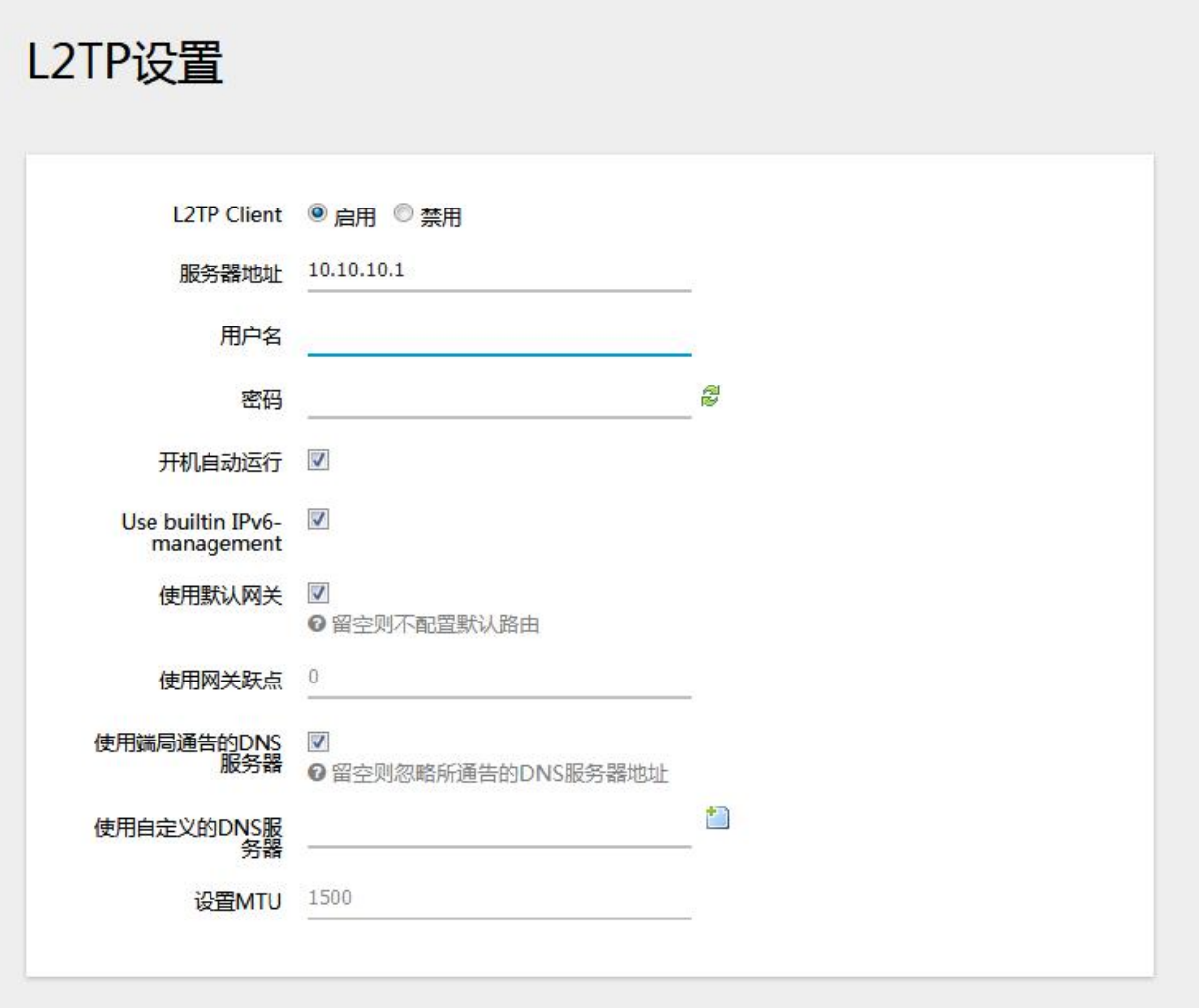

服务器地址: 指定 L2TP 服务端的地址, 可以是 IP 地址, 也可以是域名

用户名:服务器提供的用户名

密码:服务器提供的密码

默认网关:打勾,则会以 ppp0 创建一条默认路由,所有的数据都会走这条路由

<span id="page-28-0"></span>3.43 IPSec

在 IPSEC 页面,会显示 IPSec 的参数配置。

## IPSec参数

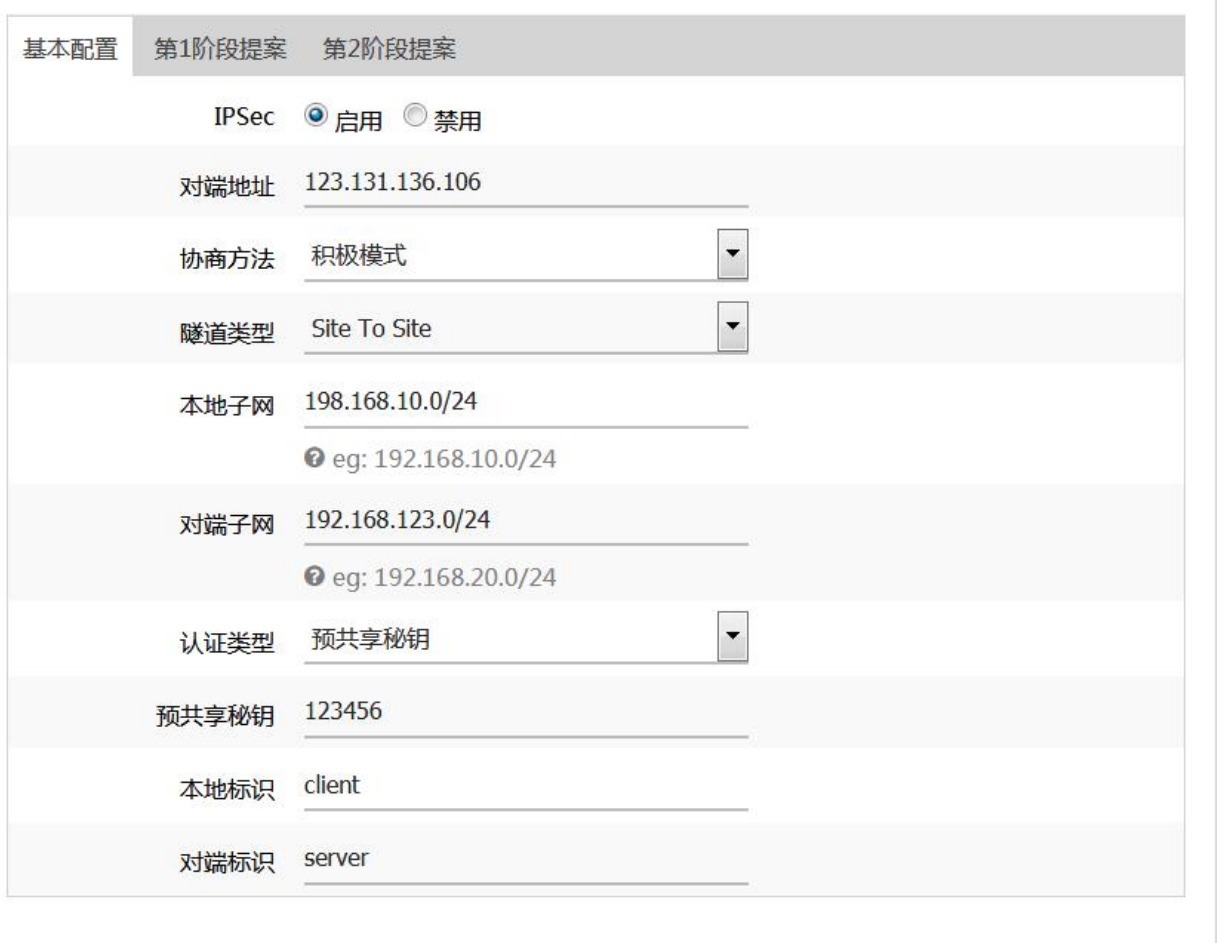

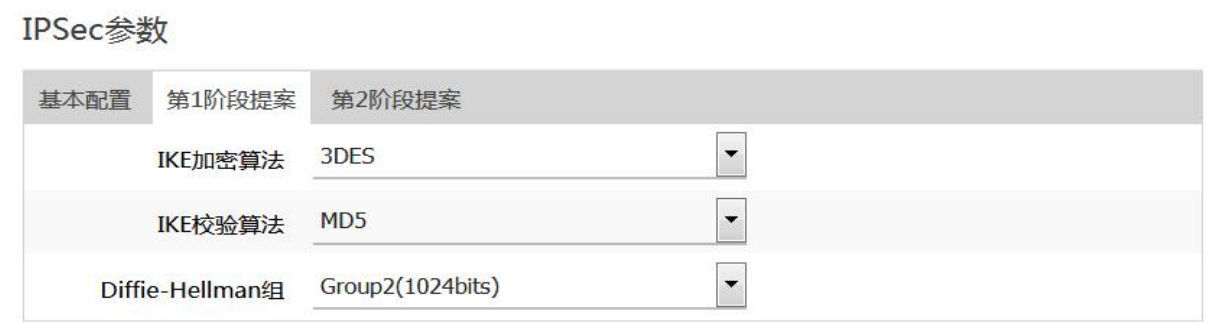

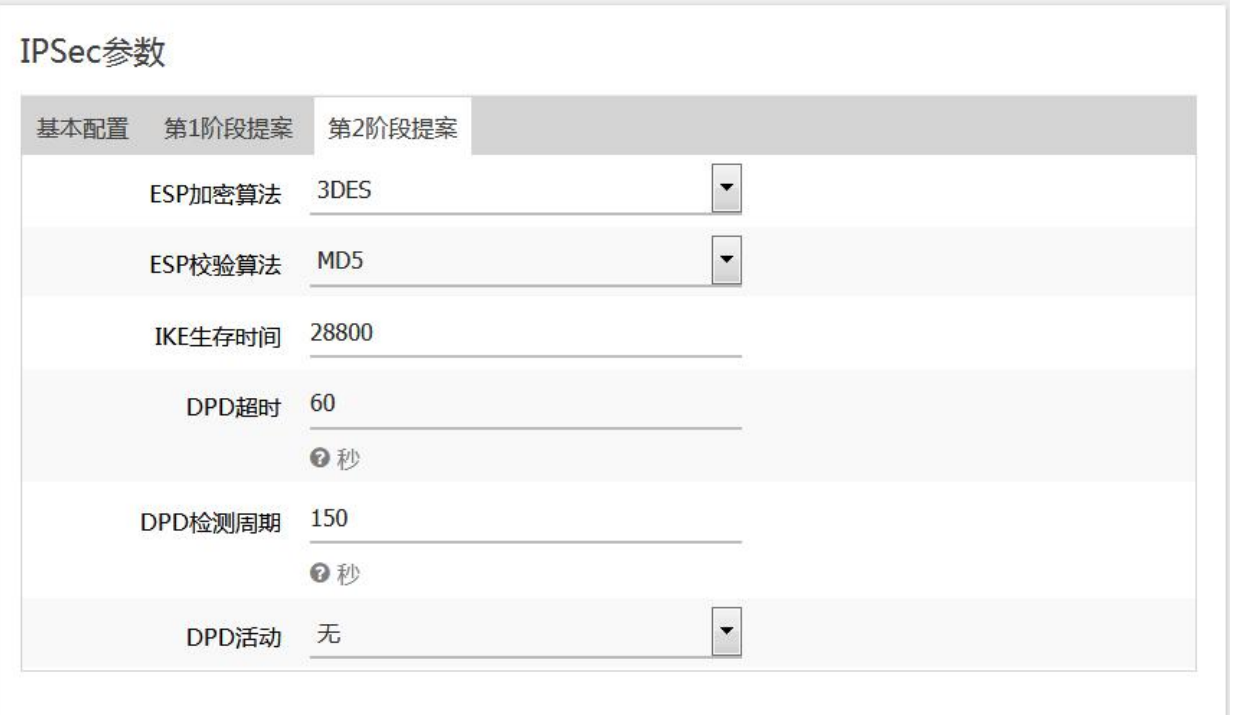

对**端地址** :对端的 IP 地址或域名。如果采用了服务端功能,则该选项不可填。

- 协商方法:可选择"主模式"和"积极模式"。
- 隧道类型:可选择"子网到子网"、"子网到主机"、"主机到子网"、"主机到主机"等。
- 本端子网:本地子网及子网掩码,例如:192.168.10.0/24。
- 对端子网:对端子网及子网掩码,例如:192.168.20.0/24。
- IKE 加密算法 : IKE 阶段的加密方式。
- IKE 生存时间 : 设置 IKE 的生命周期。
- 本端识别码 : 通道本端标识, 可以为 IP 及域名。
- 对端识别码 : 通道对端标识, 可以为 IP 及域名。

ESP 加密:ESP 的加密方式.

### <span id="page-31-0"></span>3.44 OpenVPN

OpenVPN 的参数配置。

点击修改进行 OpenVPN 的参数配置,配置完成后勾选对应项的启用项,点击 START 按钮即可开启 OpenVPN 服务。

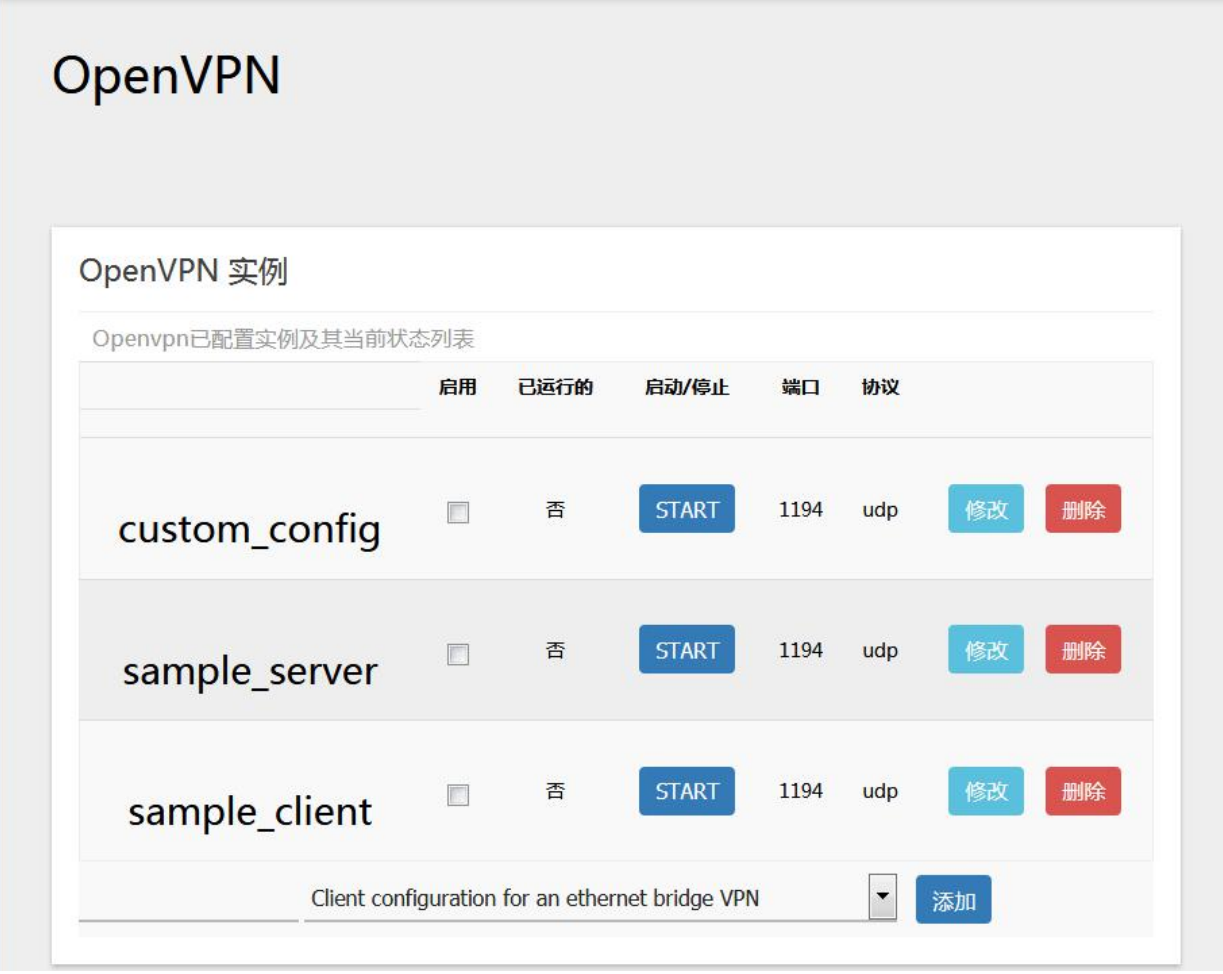

拓扑:指定 OpenVPN 组网的拓扑结构,可以是点到点,也可以是子网

点对点:两个设备之间建立一条隧道

子网:多个设备连到一个服务器

角色:当拓扑结构是子网的时候,需要指定设备的角色是客户端还是服务端

协议:指定连接是基于 UDP,还是 TCP,默认是 UDP

端口:指定 OpenVPN 使用哪一端口连接,默认端口是 1194

设备类型: 设备的类型有 tun, tap, tun 是在三层数据封装, tap 是二层数据封装

OpenVPN 服务端: 你角色是客户端的时候, 需要指定服务端的地址, 可以是 IP, 或是 しゅうしょう しょうしょう しんしょう しんしゅう しんしゅう しょうかい しゅうしょく

**认证类型**:拓扑结构是子网,认证方式为证书,是点对点,可以无密码,证书或者静态 密码 医单位性脑炎 医心包性 医心包的 医心包的

#### <span id="page-32-0"></span>3.5 网络设置

设置主菜单下面包括了需要设置的对象有:WAN, LAN, 无线、静态路由等子菜单项。 主要是用来设置网络相关参数。

#### <span id="page-32-1"></span>3.51 WAN 口

WAN 口菜单项支持 DHCP、静态、 IP、PPPoE、 UMTS/GPRS/EV-DO 等连接模式。 选择你需要的模式,点击切换 "切换协议",再配置相关的参数,就可以实现连接。

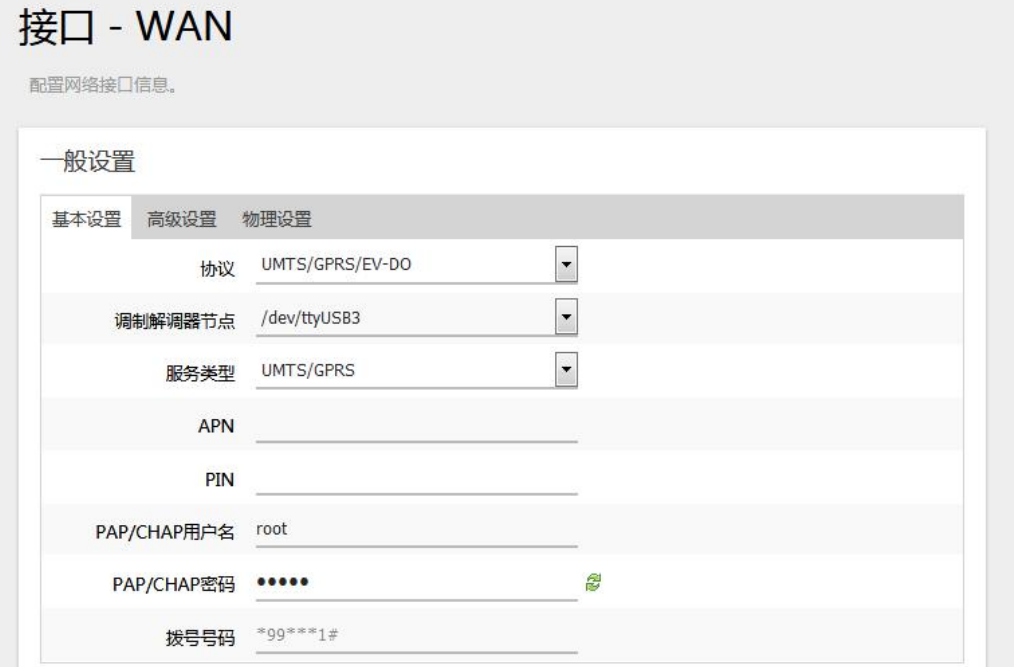

服务类型:指的是网络类型。

APN: 运营商的 apn, 不同的运营商有不同的 apn。

中国移动是 cmnet,中国联通是 3gnet,中国电信是 ctnet。

专网卡也会有一个专门的 apn,在办卡时,由运营商提供;具体的 apn 参数可以咨询 运营商

对于普通的数据卡,这个值可以为空。

通常情况下,保留默认参数即可,路由器将自动启用最合适的 apn。

若运营商有要求特定的 APN 参数,则按照运营商给的 APN 参数配置。

PIN: SIM 卡的 PIN 码,请慎重使用, 以避免卡被锁住

PAP/CHAP 用户名:专网卡时需要输入用户名,其它卡时可以为空

PAP/CHAP 密码: 专网卡时需要输入密码, 其它卡时可以为空

当使用的是非专网卡

拨号号码:不同的网络类型对应不同的拨号号码。

认证类型:如果有用户名,密码,需要指定认证类型。

PAP 是明文认证,CHAP 是握手认证。

#### <span id="page-33-0"></span>3.52 LAN 口

LAN 口菜单项主要用来配置路由器的 IP,DHCP 服务器的启用,以及分配的 IP 地址 的范围。

29

参数的含义如下:

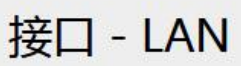

配置网络控口信息

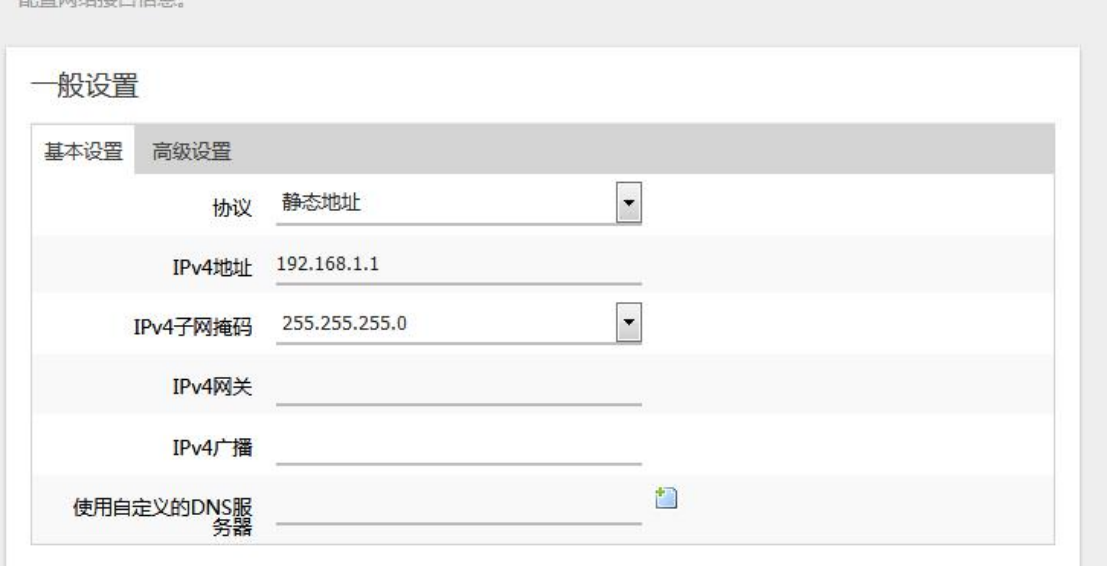

协议:固定为静态地址

IPv4 地址:要配置 LAN 口的地址

IPv4 子网掩码:LAN 口地址的掩码

IPv4 网关:指明下一跳路由网关

## DHCP服务器

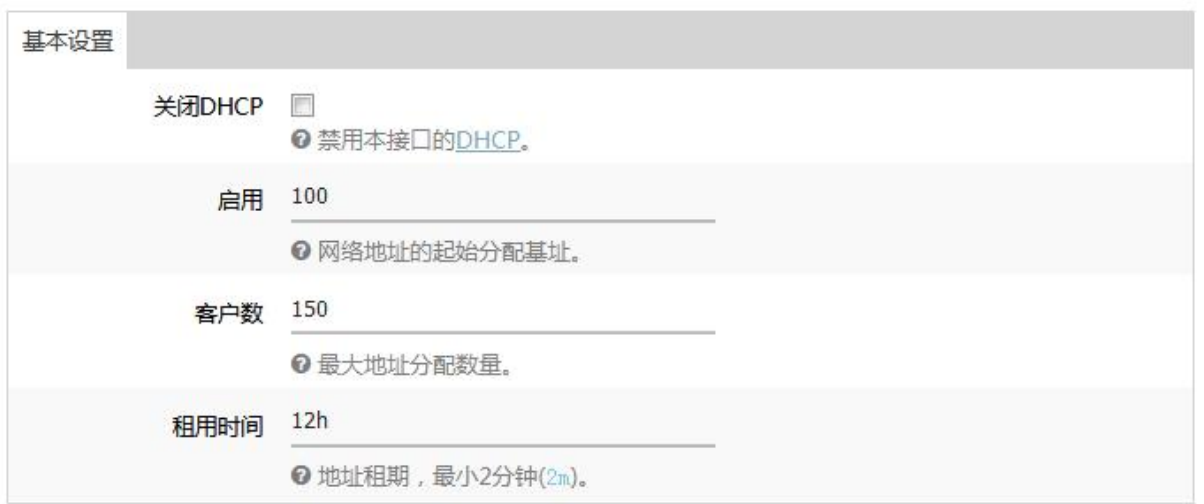

关闭 DHCP: 点击关闭 DHCP 服务器

开始: 分配的 dhcp 服务器的起始地址, 比如 100, 代表从 192.168.1.100 开始分配 客户数:可分配的 IP 地址数,确保开始数加客户数不能超过 250 租用时间:分配的 IP 的 时间长短。

<span id="page-35-0"></span>3.53 无线

无线菜单项主要用来设置无线的 SSID,工作模式,密码等参数,不同的环境可能需要 不同的配置参数。

进入无线页面后,点击修改即可更改无线的具体配置参数。

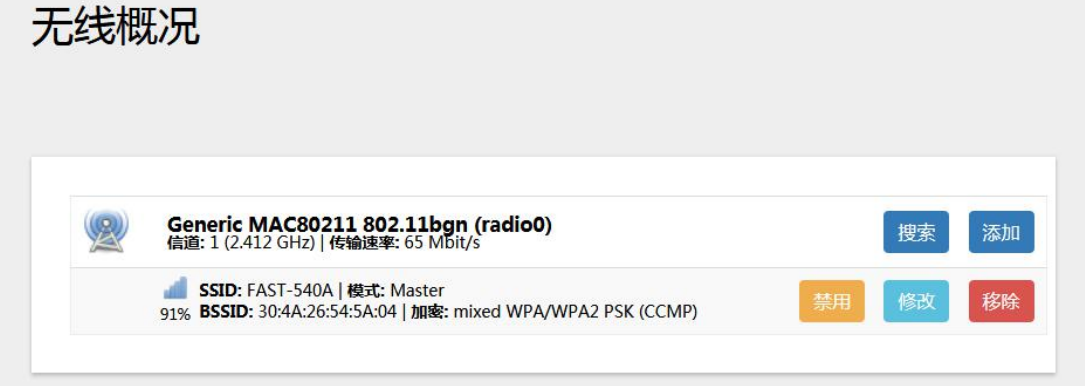

无线网络开关: 点击"开启",启用 WiFi 功能

信道:支持 1~13 信道,默认是自动,信道可以自动变化。

频宽:20 MHz、40 MHz 可选,默认 20MHz。

无线电功率:默认 20 dBm(100 mW),功率越大信号越强,传输距离越远。

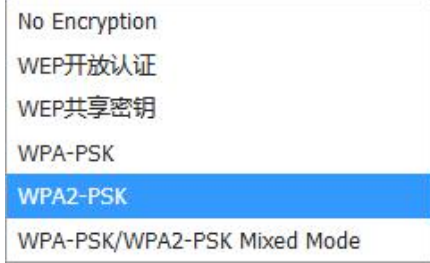

加密:支持以下几种加密类型。

密码:用户需要输入这个密码,才能连上,密码最短 8 位

隐藏 SSID: 当选择隐藏 SSID 则用户看不到这个 SSID,需要手动输入这个 SSID 进 行连接。

#### <span id="page-36-0"></span>3.54 静态路由

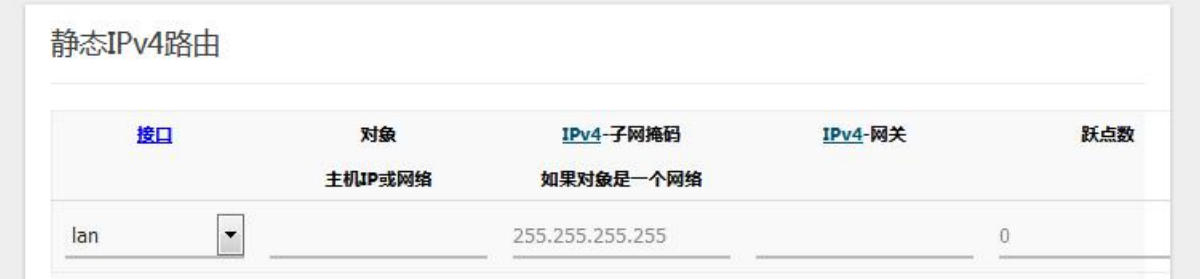

静态路由用来添加路由表项

- 接口:指定要在哪一个接口增加路由
- 目标:可以是主机 IP,也可以是子网
- IPv4 子网掩码:目标的子网掩码,如果目标是主机,子网掩码应该是 255.255.255.255

IPv4 网关:下一跳网关地址,注意,这个地址应该是可达的,否则会添加失败

#### <span id="page-36-1"></span>3.55 网络诊断

支持 ping/traceroute/dnslookup 这三种方式的网络诊断;

ping/traceroute 参数可以是一个域名,或者是一个 IP, 是用来诊段网络是否在线。

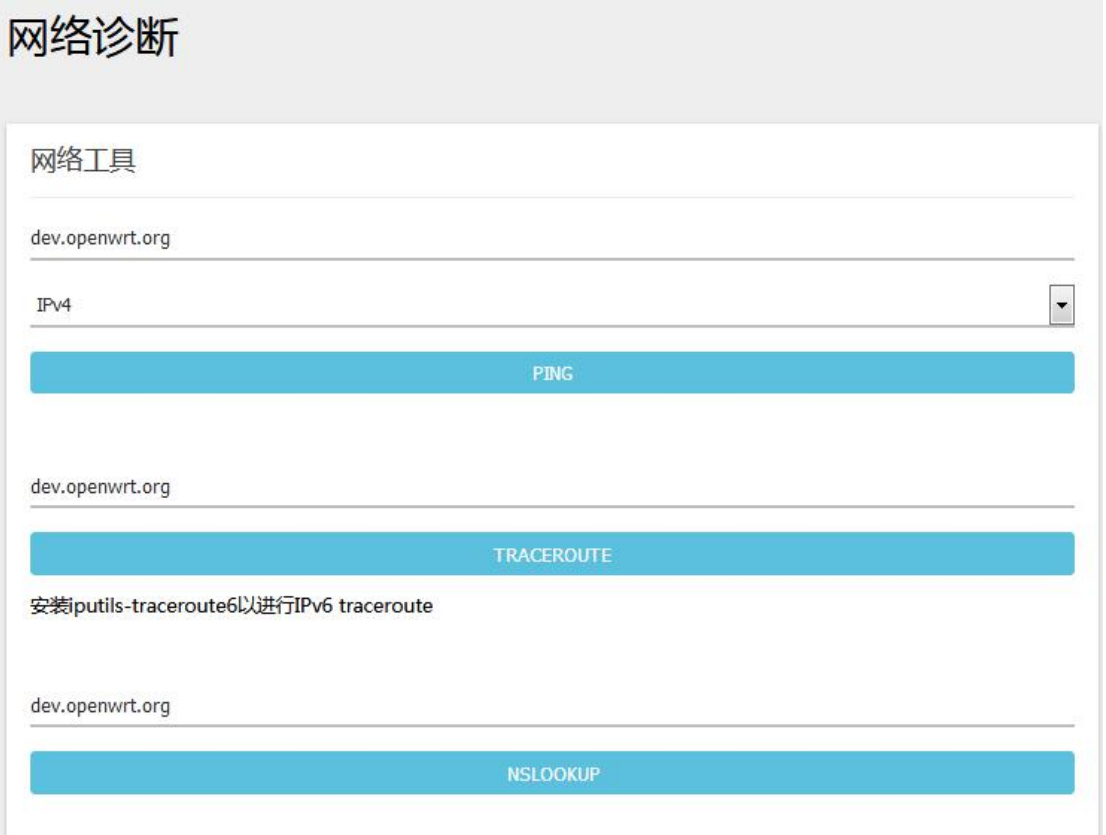

Dnslookup 用来解析一个域名。

## <span id="page-37-0"></span>3.6 系统管理

#### <span id="page-37-1"></span>3.61 系统

用来设置系统的主机名,时间、日志和语言等参数。

主机名:指定路由器的主机名,默认是 router

时区:配置系统的时区,默认是 Etc/GMT+8

系统属性

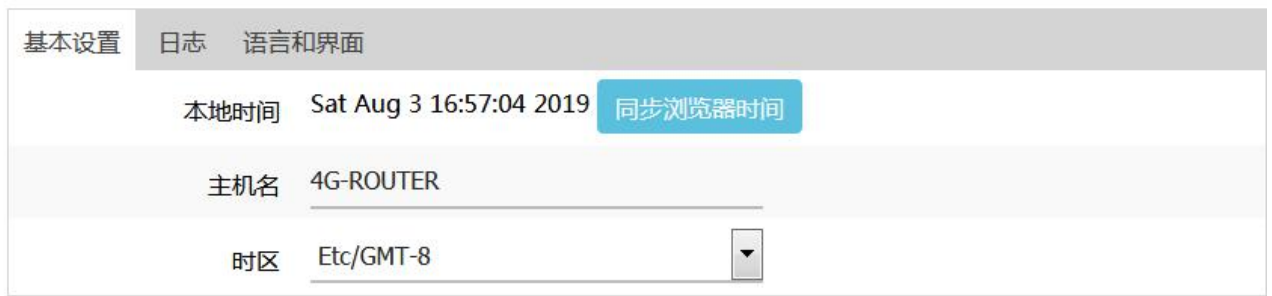

#### 语言:指定配置界面的语言,默认是中文

时间类型包括 RTC,NTP;RTC 掉电后,时间不会丢失;NTP 需要连接到 NTP 服务 器,需要有网络连接,断电后,时间不保存。但是 NTP 时间会比 RTC 更精确;默认为 RTC 时间。 用户可以根据需要选择 NTP 时间。

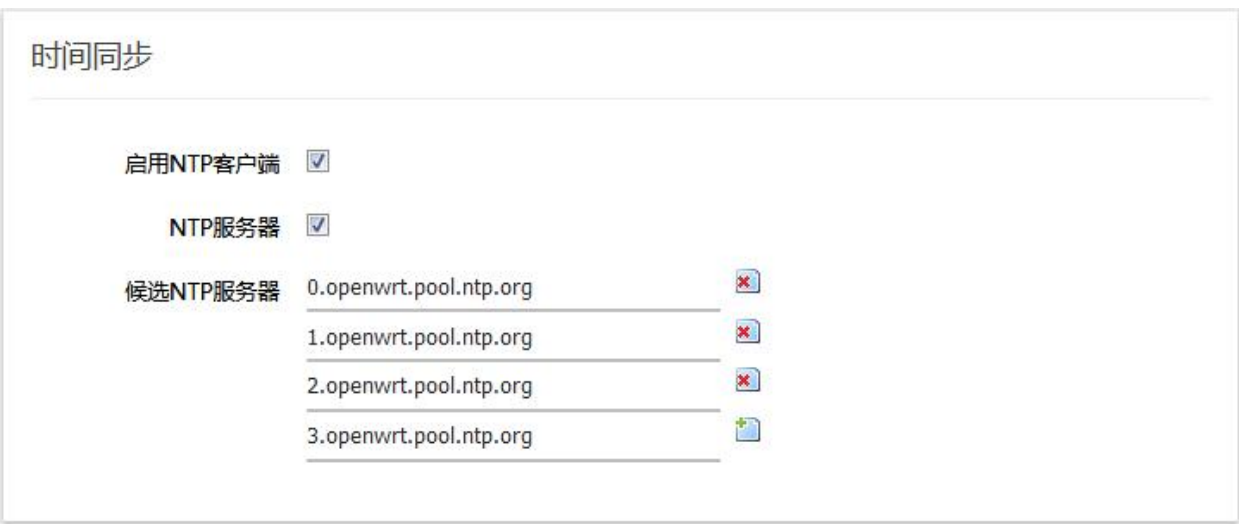

#### 日志设置主要来用配置系统的日志输出参数。

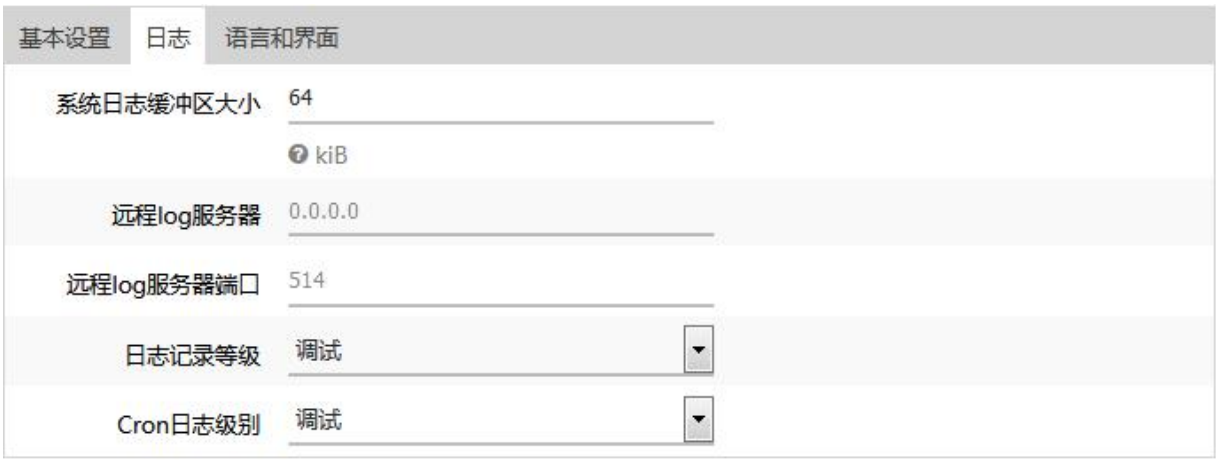

### 系统日志缓冲区大小:指定日志文件的大小,默认是 64KB 最大 2048KB

远程 log 服务器: 指定日志服务器的 IP 地址

远程 log 服务器端口:指定日志服务器的端口,默认是 514

日志记录等级:目前支持的输出级别有"调试","信息","提示","等待","错误""致命错 误","警戒","紧急",级别依次递增,级别越高,输出的日志越少。

#### <span id="page-39-0"></span>3.62 管理权

#### 主要用来修改路由器的密码

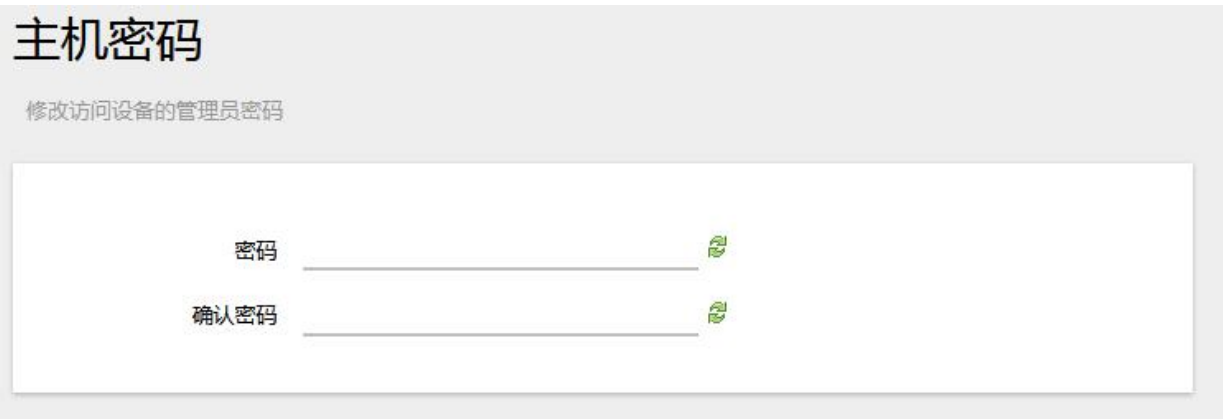

#### 密码:指定你要修改的密码

确认密码:确认你要修改的密码

如果密码与确认密码不一致,则修改密码会失败

如果一致,则修改成功,页面会重新跳到登陆页面,让你重新输入用户名与密码

#### <span id="page-39-1"></span>3.63 备份/升级

#### 备份:

#### 备份/恢复

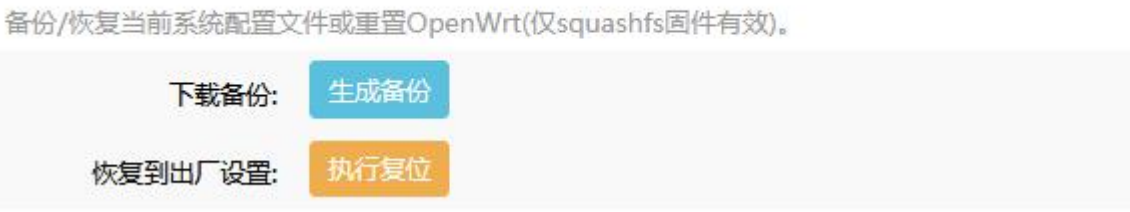

用户可以备份路由器的当前配置,也可以恢复到出厂设置。

下载备份:点击"生成备份",会生成一个"backup-PS-WIFI-2019-\*\*-\*\*.tar.gz"配置文件

恢复到出厂设置:点击 "执行复位",会弹出一个"确认放弃所有修改"的确认框,点击"确

上传备份存档以恢复配置。

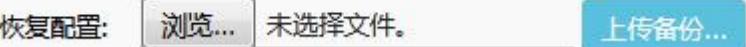

定"开始恢复出厂设置。

恢复完出厂设置后,也可以把保存的配置导入到路由器,恢复到以前的配置。

恢复配置:点击"选择文件",选择你的备份配置文件,点击上传备份。会弹出一个"真的 要恢复"的确认框,选择"确定",开始恢复系统配置。

升级:

升级路由器之前,务必确认下要升级的固件,是针对你手上的设备。如果升级的固件出

错,如果接串口,接网线,从 u‐boot 升级固件。

保留配置:升级固件后,系统配置不会变。

刷写新的固件

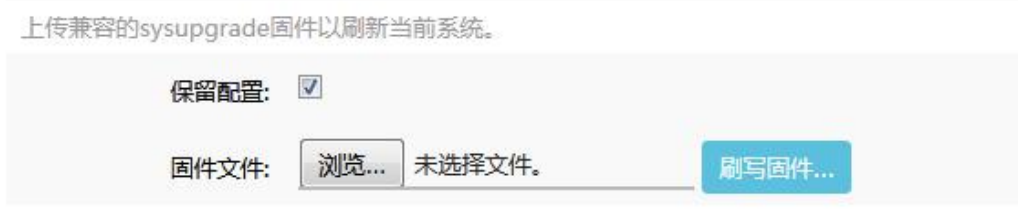

固件文件:点击"选择文件",选择你的固件文件。点击"刷写固件",会上传固件文件到路由

### <span id="page-41-0"></span>3.64 重启

这个菜单项主要用来重启设备。

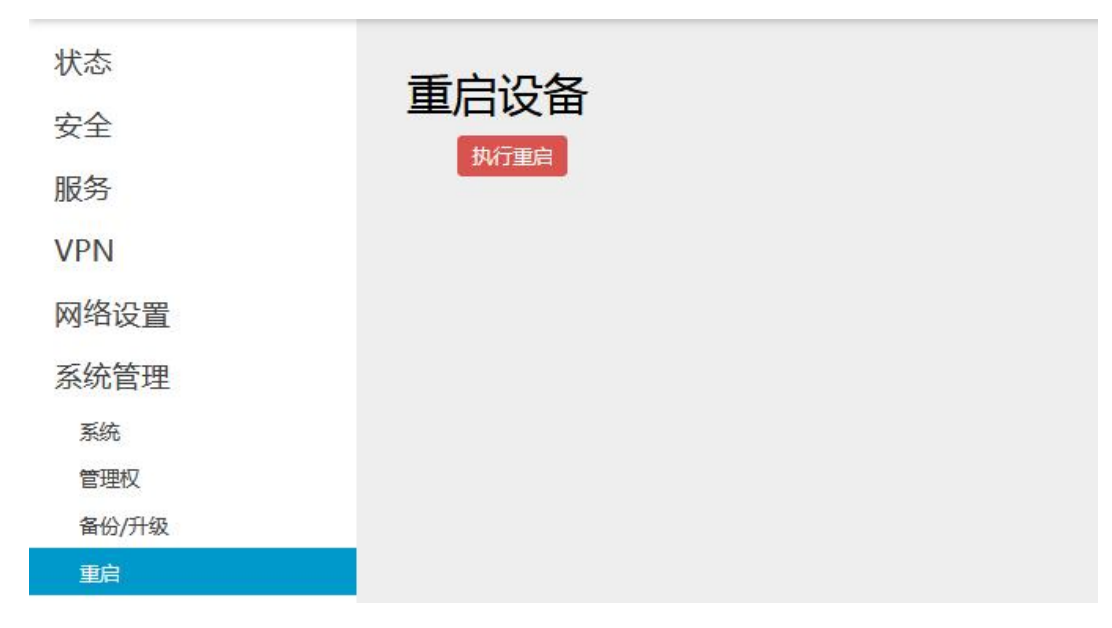

点击"执行重启",会弹出一个"真的要重启的确认框",选择"确定"开始执行重启。

#### <span id="page-41-1"></span>3.65 定时重启

可以根据设定定时重启。选择"启用",可选每天或每周周几某个时间点,设备会按照设 定定时重启。

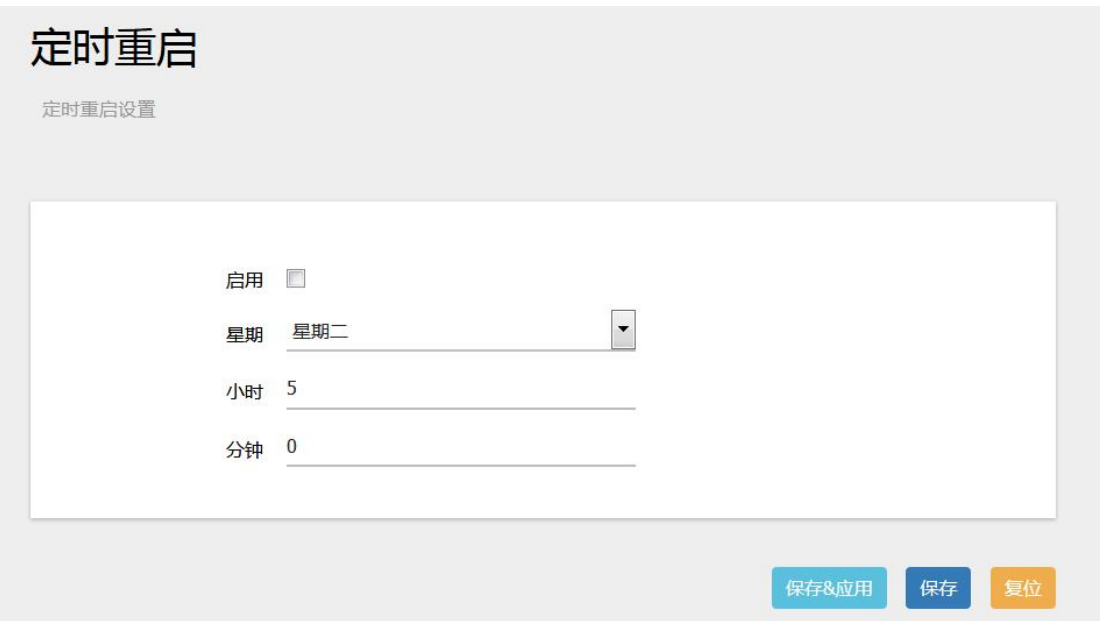

## <span id="page-42-0"></span>3.66 计划任务

## 计划任务

自定义系统crontab中的计划任务。

可以按照计划去执行设定的任务。

### <span id="page-42-1"></span>3.67 时间同步

根据设定自动校时。

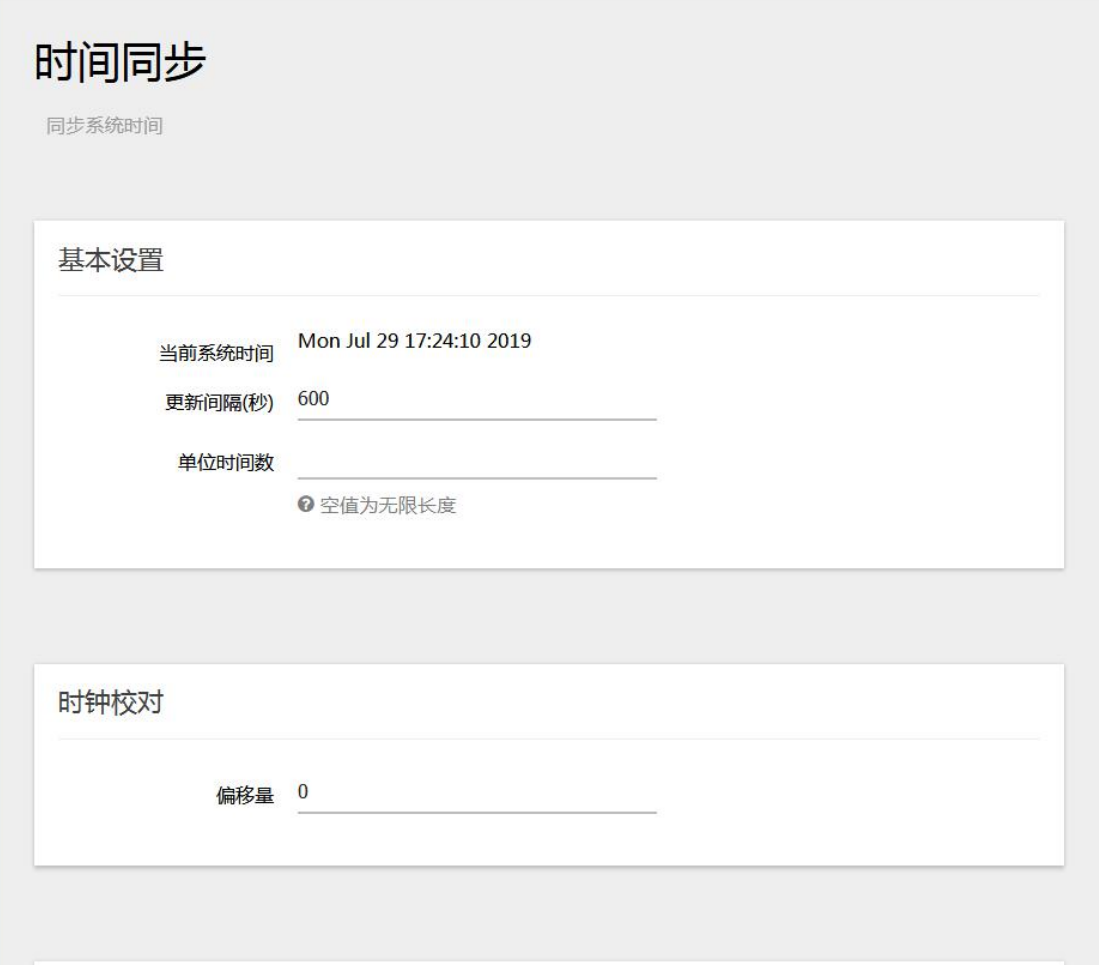

### <span id="page-43-0"></span>3.68 远程维护

路由器和远程计算机同时开启此功能,可进行远程配置。需在有公网 ip 的远程计算机建立 supernode 超级节点及 edge 节点。

路由器填写所建立的远程计算机服务端公网 ip 或者域名、端口及 edge 相关参数,连接成功后便可进 行远程配置。

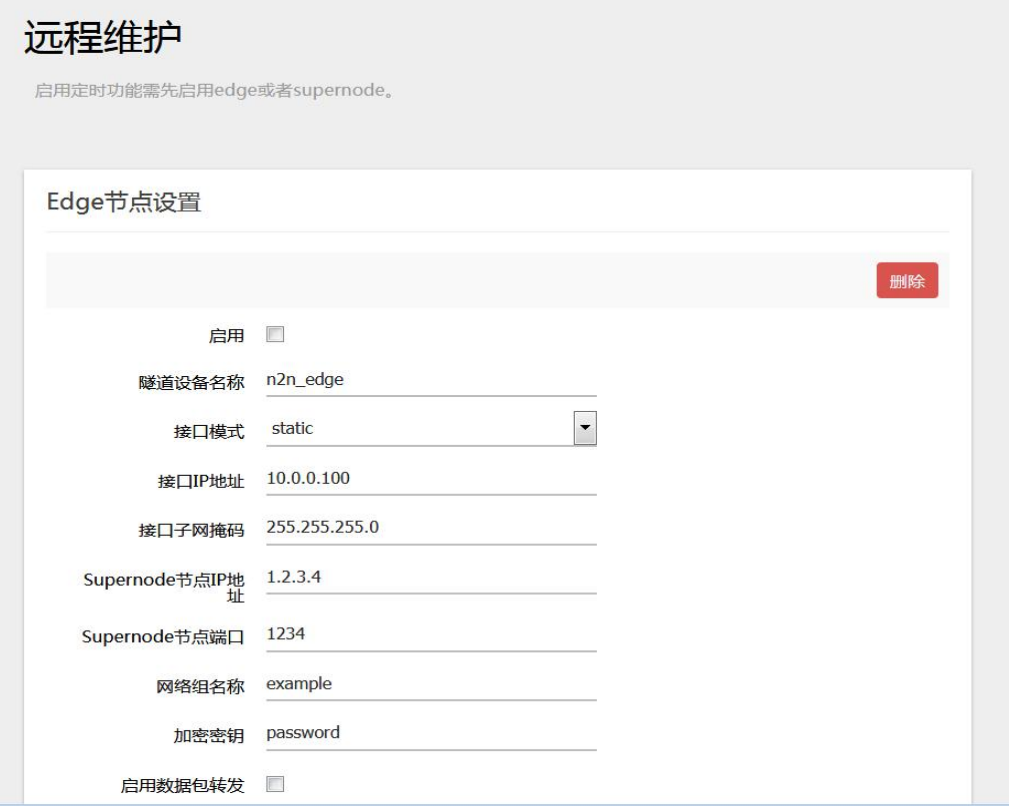

也可根据设定定时开启此功能,实现远程能够定时实现维护。

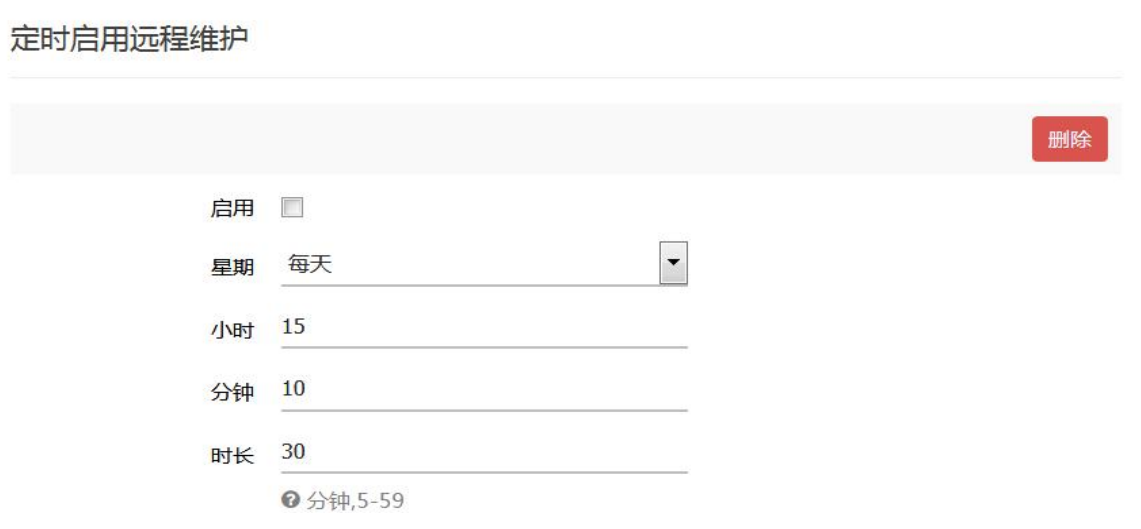